# デイトレシミュレーターⅡ

## 操作マニュアル

### Mizu Soft Works

マニュアルVer1.5

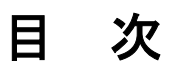

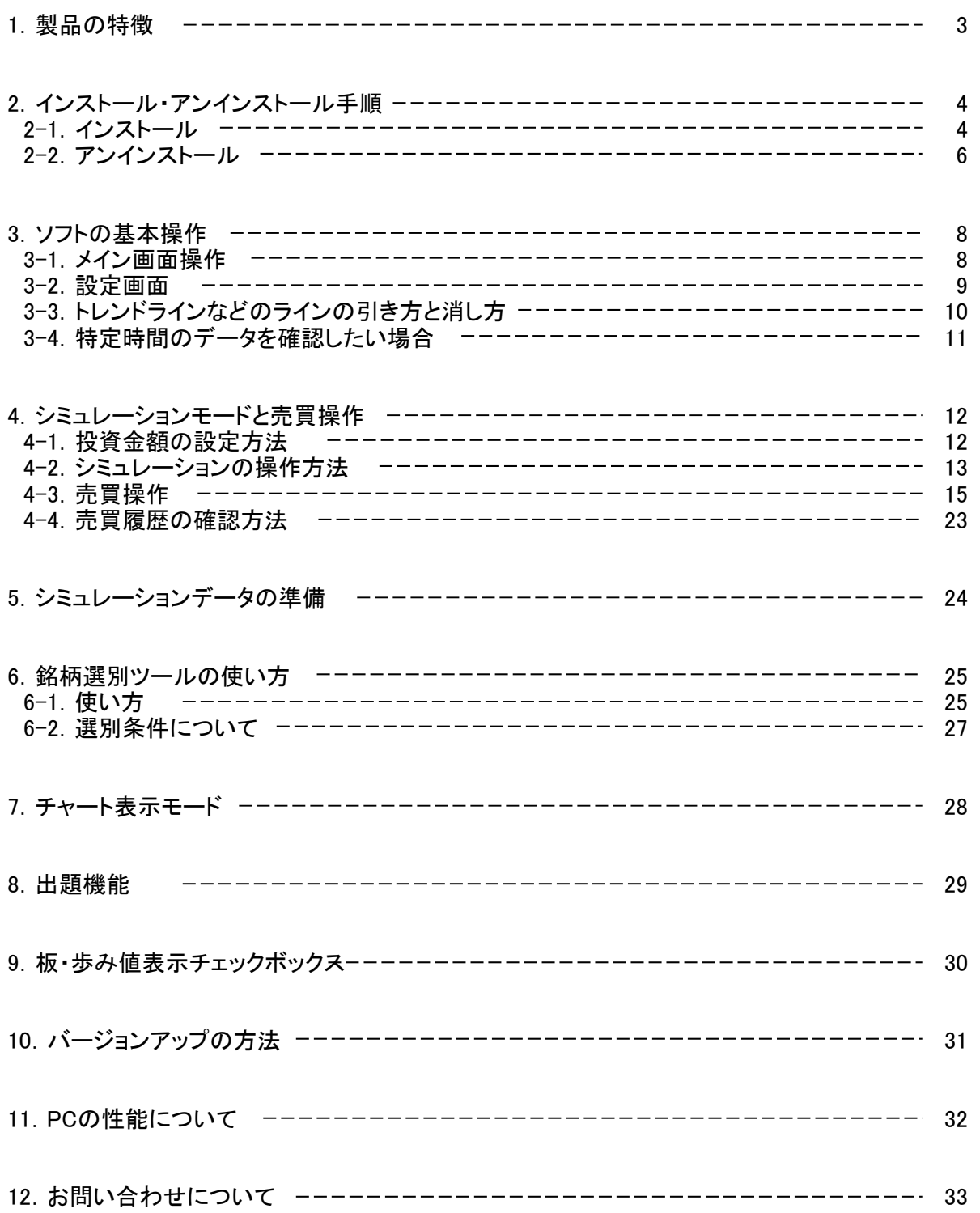

#### 1.製品の特徴

・5秒ごとに取得したデータを使用した売買を体験できます 保存してあるデータを使用するため、いつでもシミュレーションできます(昼間チャートを見れない方も使用できます) ・日中データダウンロードソフト付属(購入年のみダウンロード可)

- ・銘柄選別機能を搭載しています 指定比率以上株価が動く(上昇、下落ともに可)銘柄を選別し、何分か前からのシミュレーションが可能です
- ・一日信用取引を想定した投資金額の3倍の取引ができます(取引手数料は無料を想定)
- ・買建、売建ともに対応し、通常注文、逆指値付通常注文、逆指値注文が可能です
- ・歩み値の表示に対応しています(独自推測法に基づく推定値です)
- ・新規注文、返済注文について、注文数量を極力板に反映しています
- ・チャート上にトレンドラインなどを引くことができます(最大10本)
- ・売買した位置に印を付けることが可能です(終了後、売買した位置の確認に使用できます)

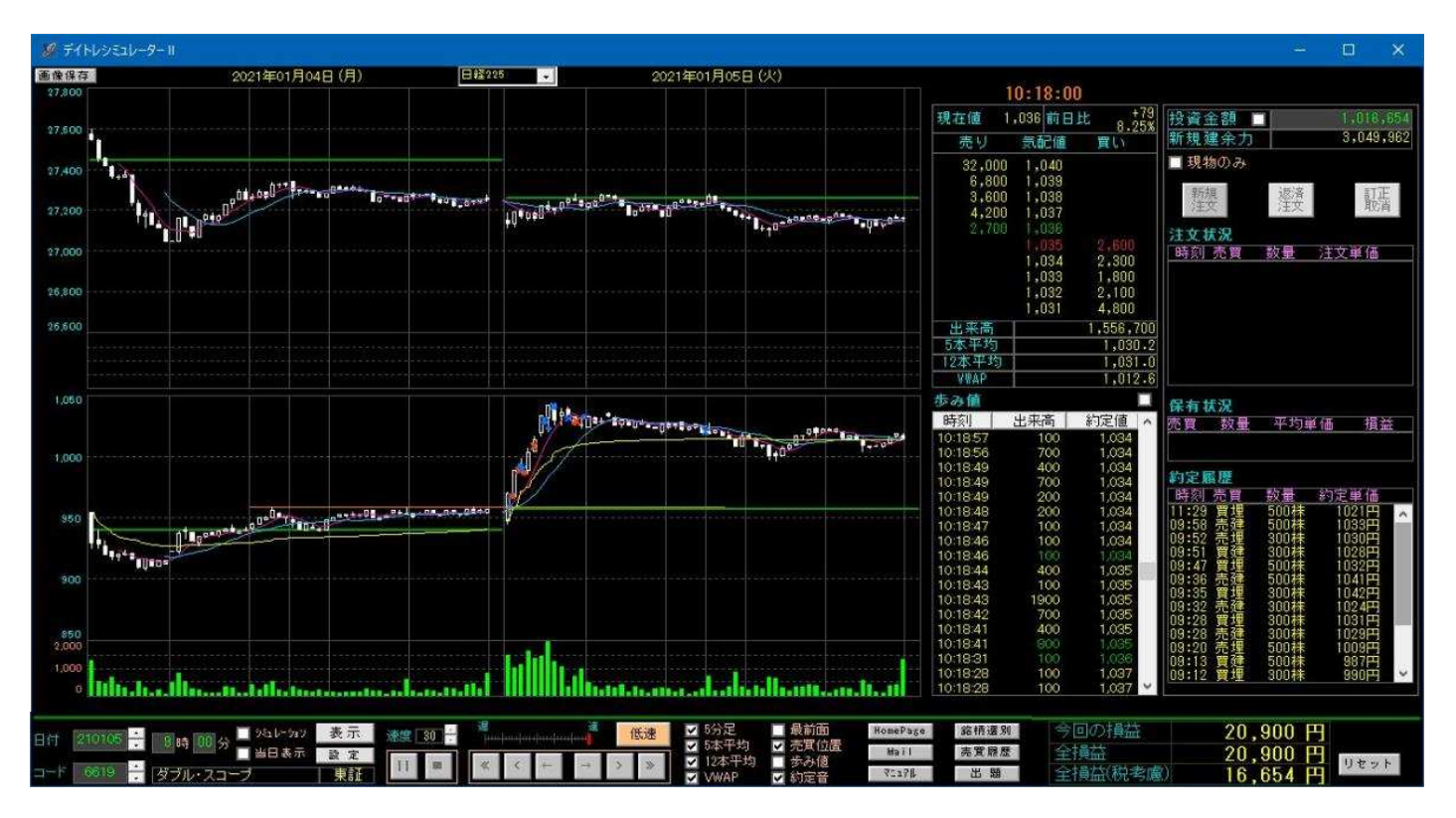

#### 2.インストール・アンインストール手順 2-1.インストール

 ①USBメモリー内のSetup.exeをダブルクリックします。 注)セットアップ時は、インターネットに接続された状態で行って下さい。

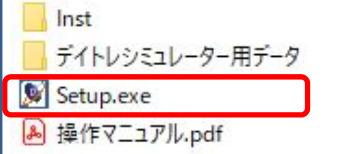

お使いのパソコンによっては、ユーザーアカウントの制御のメッセージが出ますが、「はい」をクリックして下さい。

②「次へ」をクリックします。

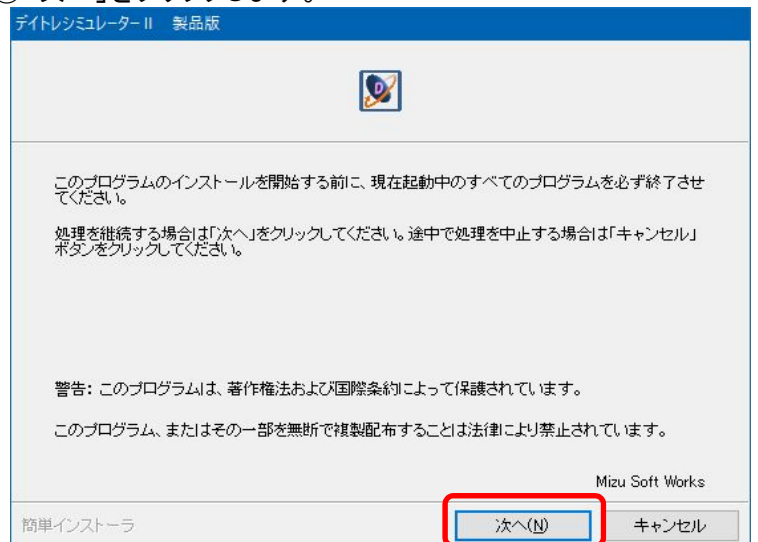

③使用許諾契約を読んで、同意される場合は、「同意します」を選択し、「次へ」をクリックします。

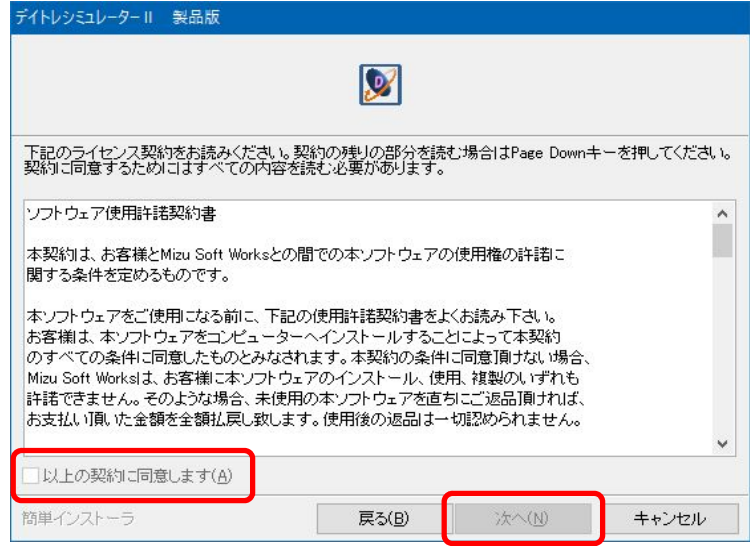

#### ④「完了」をクリックします。インストールは終了です。

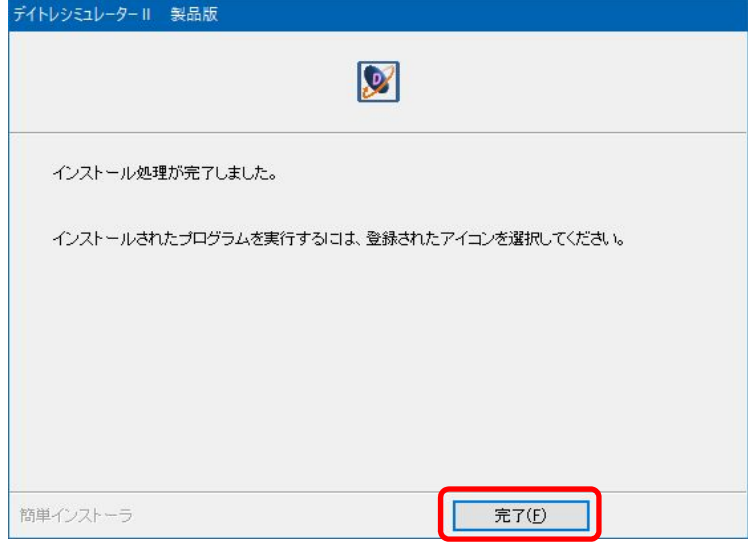

- ⑤通常はソフトが自動起動しますが、起動しない場合はデスクトップのショートカットをダブルクリックして 起動させて下さい。
- 初回起動時、注意事項が表示されますので、ご確認をお願いします。

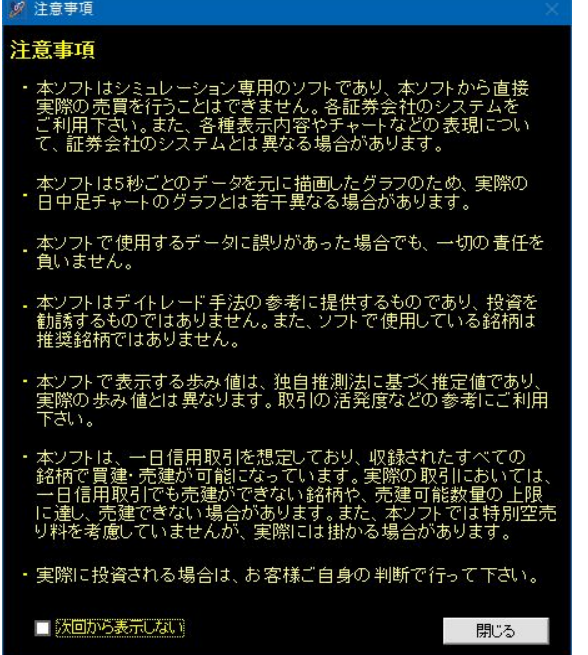

注意

 4.のシミュレーションモードと売買操作の項目でも説明しておりますが、当ソフトを動作させるためには表示用の データが必要です。データは圧縮ファイルでインストール用USBメモリ内にありますが、インストールはされて いませんので、5.のシミュレーションデータの準備の項目をご参照頂き、あらかじめデータの準備をしておいて 下さい。

#### 2-2.アンインストール

 アンインストールは、Windowsのコントロールパネルから行って下さい。 コントロールパネルの開き方は、下記となります。 Windows10以上は、Windowsキー → C → P →Enterキー の順に押す Windows8は、Windowsキーを押しながらXを押し、表示される一覧からコントロールパネルをクリック Windows7は、Windowsキーを押しながらRを押し、ファイル名を指定して実行の名前欄に「control」と入力しOKを押す

①コントロールパネルのプログラムからプログラムのアンインストールを選択します。

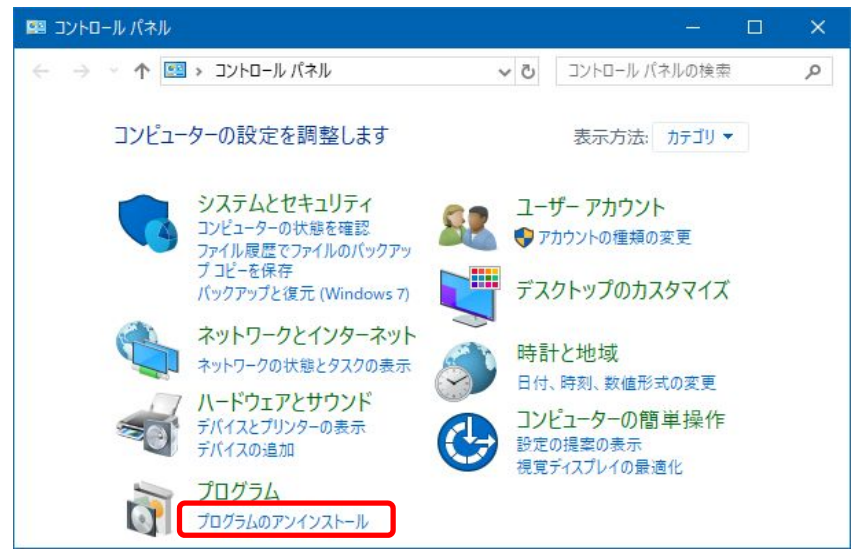

②デイトレシミュレーターⅡを選択し、アンインストールをクリックします。

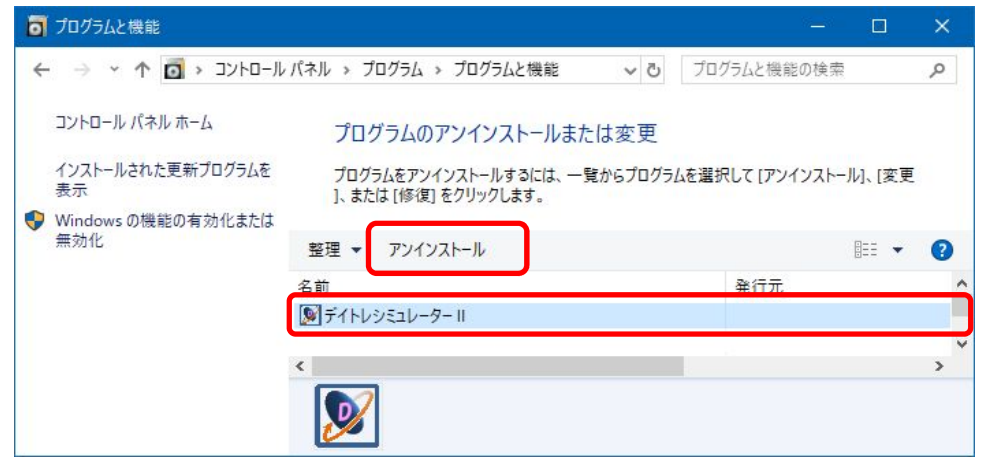

お使いのパソコンによっては、ユーザーアカウントの制御のメッセージが出ますが、「はい」をクリックして下さい。

#### ③「次へ」をクリックします。

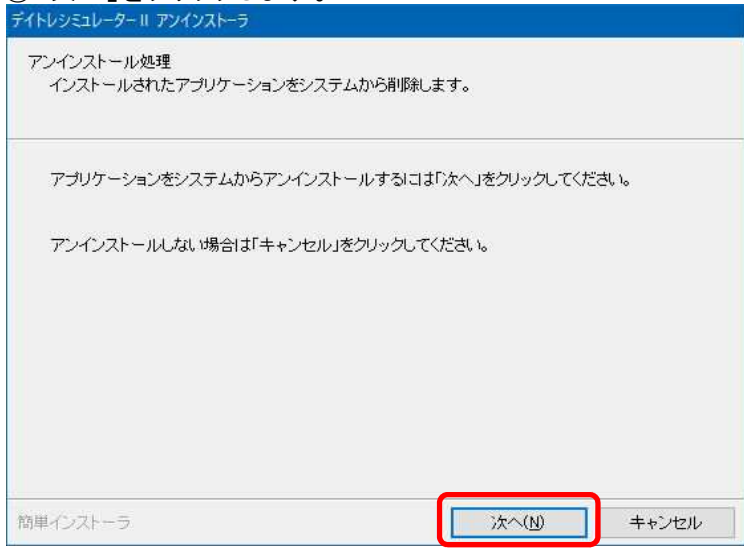

### $\frac{1}{\left( \frac{1}{6H} \right)}$

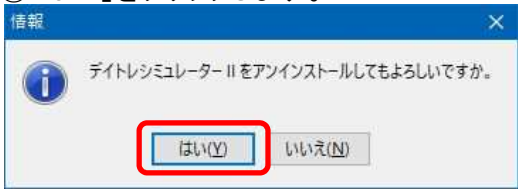

#### ⑤「完了」をクリックします。アンインストールは終了です。

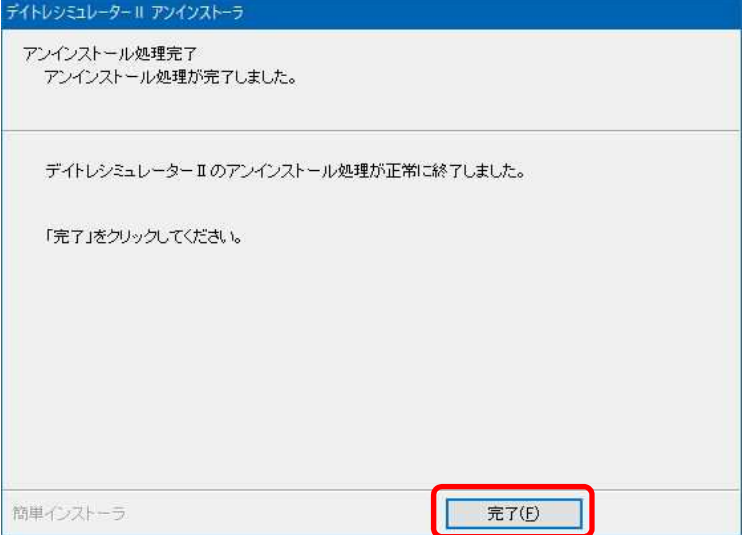

#### 3.ソフトの基本操作 3-1.メイン画面操作

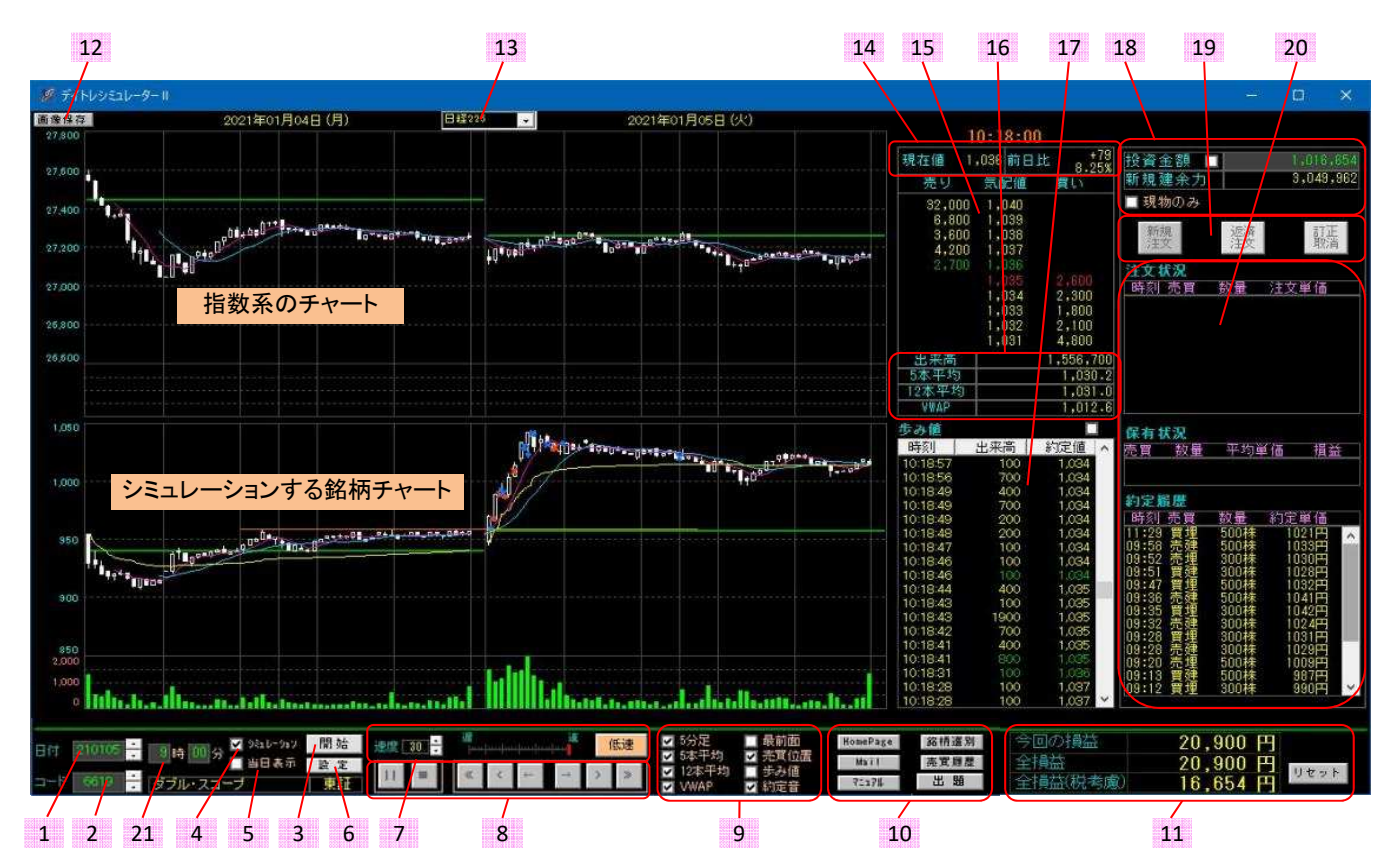

1:日付入力欄(上下ボタンか、直接入力します)

- 2:銘柄コード入力欄(上下ボタンか、直接入力します)
- 3:シミュレーション開始ボタン(4のチェックがない場合はチャート表示モードとなり、チャートを表示します)
- 4:シミュレーションの場合、チェックを入れます(シミュレーションでない場合はチャート表示モードとなります)
- 5:前日データを表示しない場合チェックを入れます (前日と当日の価格差が大きく、当日のチャートが見難い場合にチェックを入れます) 6:分足の設定や移動平均の本数を設定できます(バージョンやシリアルNoも確認できます)
- 7:シミュレーション中の表示速度を調整します 表示スピードを1(遅)から30(速)まで可変することができます 上下ボタンで変更するか、スライドバーをクリックして下さい 低速ボタンを押すと更に速度が遅くなります(注文画面を表示させた時に自動で押した状態になります)
- 8:シミュレーション中に進めたり、戻したりするのに使用します シミュレーション以外では、時間ごとの株価や板の状態の確認に使用します
- 9:各チャートの表示や最前面表示でチェックを入れます 移動平均線はデフォルトでは短期線は赤系、長期線は青系で表示されます VWAPは黄色で表示されます 売買位置:シミュレーションで売買位置に印を入れる場合チェックを入れます 歩み値:歩み値を表示する場合、チェックを入れます(シミュレーションでは自動でチェックが入ります) 約定音:約定したときや逆指値条件に達したとき音を鳴らします
- 10:ホームページやメールフォーム、マニュアルを表示するときにクリックします 銘柄選別:収録銘柄について、上昇率や下落率を指定して該当銘柄を検索します 売買履歴:約定履歴や実現損益の記録フォルダが開きます(csv形式で保存されています)
- 11:シミュレーション中銘柄の損益や、これまでシミュレーションした全損益を表示します リセットボタンをクリックすると全損益は0に戻ります(投資金額も元の金額に戻ります)
- 12:チャートの画像をデスクトップにjpg方式で保存します
- 13:上段のチャートに表示する指数チャートを選択します
- 14:現在値・前日比の表示欄です
- 15:板を表示します
- 16:出来高、移動平均、VWAPの数値を表示します
- 17:歩み値を表示します(独自推測法に基づく推定値です)
- 18:投資金額を設定します(初期は100万円になっています)。新規建余力は投資金額の3倍で表示します 投資金額が30万円を割ると、現物のみにチェックが入り、現物のみの売買になります その場合の買い付け可能額は投資金額と同じになり、売建はできなくなります 現物のみにチェックを入れることで現物売買のシミュレーションに特化することができます 19:注文を作成したり、修正、取消しする場合に使用します
- 20:注文状況や保有状況、約定履歴を表示します 複数の注文が約定した場合、保有状況には平均単価で表示します
- 21:シミュレーションの開始時刻を設定できます

#### 3-2.設定画面

メイン画面の設定ボタンを押したときに表示されます。

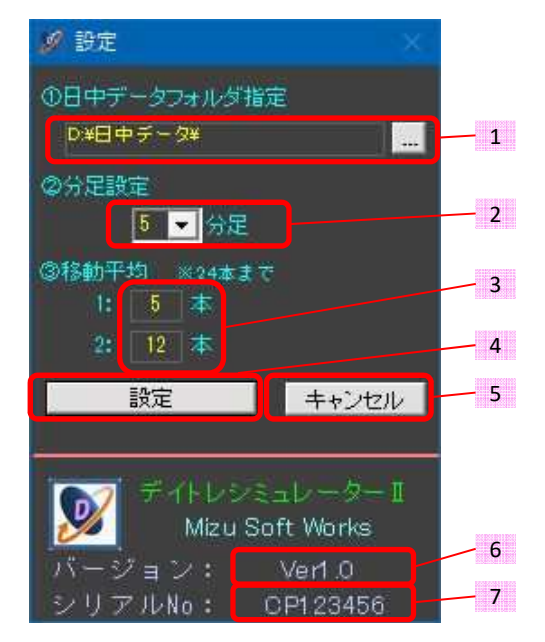

1:「日中データ」フォルダの位置を指定します。

 このフォルダには、シミュレーション用のデータが入ります。1年分すべての場合、50GBの容量が必要です。 あらかじめ、HDDかSSDに『日中データ』フォルダを作成して下さい。容量に余裕がある場所が望ましいです。 余裕がない場合は、別途USBメモリやSDカードをご準備頂き、そちらに作成して下さい。 右にあるボタンを押して、「日中データ」フォルダの位置を選択して下さい。シミュレーション時に 「データのあるフォルダが正しく設定されていません。」のエラーメッセージが出るときは、 「日中データ」フォルダの位置を選択し直して下さい。

- 2:ローソク足を何分足にするか指定します。▼ボタンを押して、1,2,3,4,5,10分から選択して下さい。
- 3:移動平均線を何本平均にするかを指定します。24本まで指定できます。
- 4:設定が完了したら押して下さい。
- 5:キャンセルボタンを押すと、変更した内容が反映されません。
- 6:ソフトのバージョンです。バージョンアップ方法については8.のバージョンアップの方法の項目をご参照下さい。
- 7:個別のソフトを識別するシリアルNoです。お問い合わせの時に使用します。ナンバー上をクリックすると コピーされますので、お問い合わせメールフォームに貼り付けて下さい。
	- 10.のお問い合わせについての項目をご参照下さい。

#### 3-3.トレンドラインなどのラインの引き方と消し方

 ラインは下記の操作で引いて下さい。最大10本まで引けます(10本以上引くとマウス右クリック時に古いラインから 消えます)。個別のラインを消すときも下記操作で行って下さい。

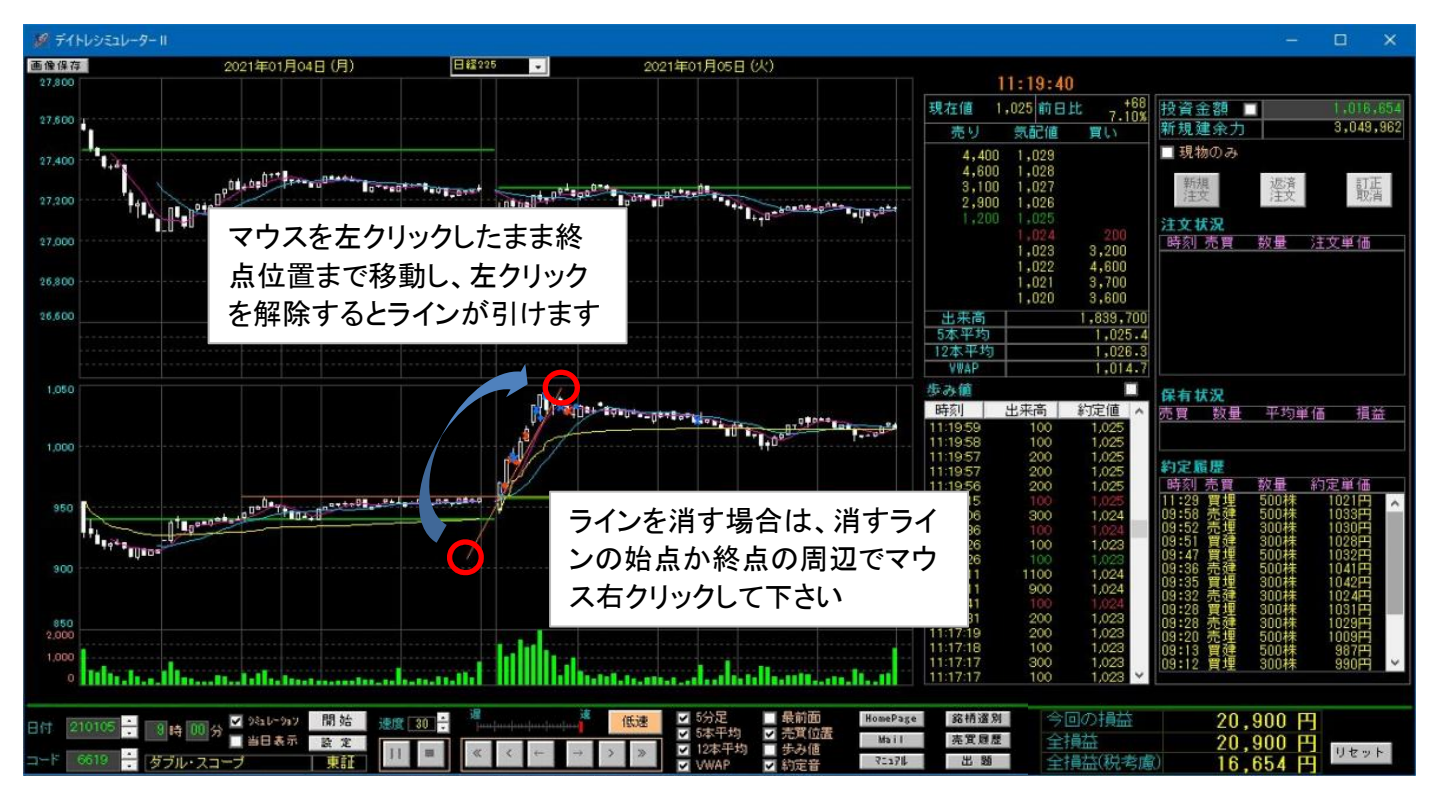

#### 注意①

 ラインはデータとして保持しませんので、日付や銘柄を変更した場合や開始ボタンを押した場合にリセットされます。 また、ソフトを最小化した場合やサイズを変更した場合もリセットされます。

注意②

 チャートを描画中ラインが通過するとチャートが消える場合がありますが、これは仕様です。 ラインの描画を確定し、マウス左クリックを解除するとチャートは再描画されます。

#### 3-4.特定時間のデータを確認したい場合

 この機能はシミュレーション終了後やチャート表示モードで操作可能です。シミュレーション中は使用できません。 当日のチャート表示欄上(画面右側のチャート)でマウスを動かすと、その位置の現在値、板などの各数値が 右の表示欄に表示されますが、マウスの移動のみで細かい時間を見ることは困難です。

 その場合、細かく見たい時間帯のチャート上でマウスをダブルクリックして下さい。上下に点線が表示され、その時間 の各数値が右の表示欄に表示されます。 この状態でメイン画面下にあるボタン操作すると細かいレンジで各数値が 確認できます。

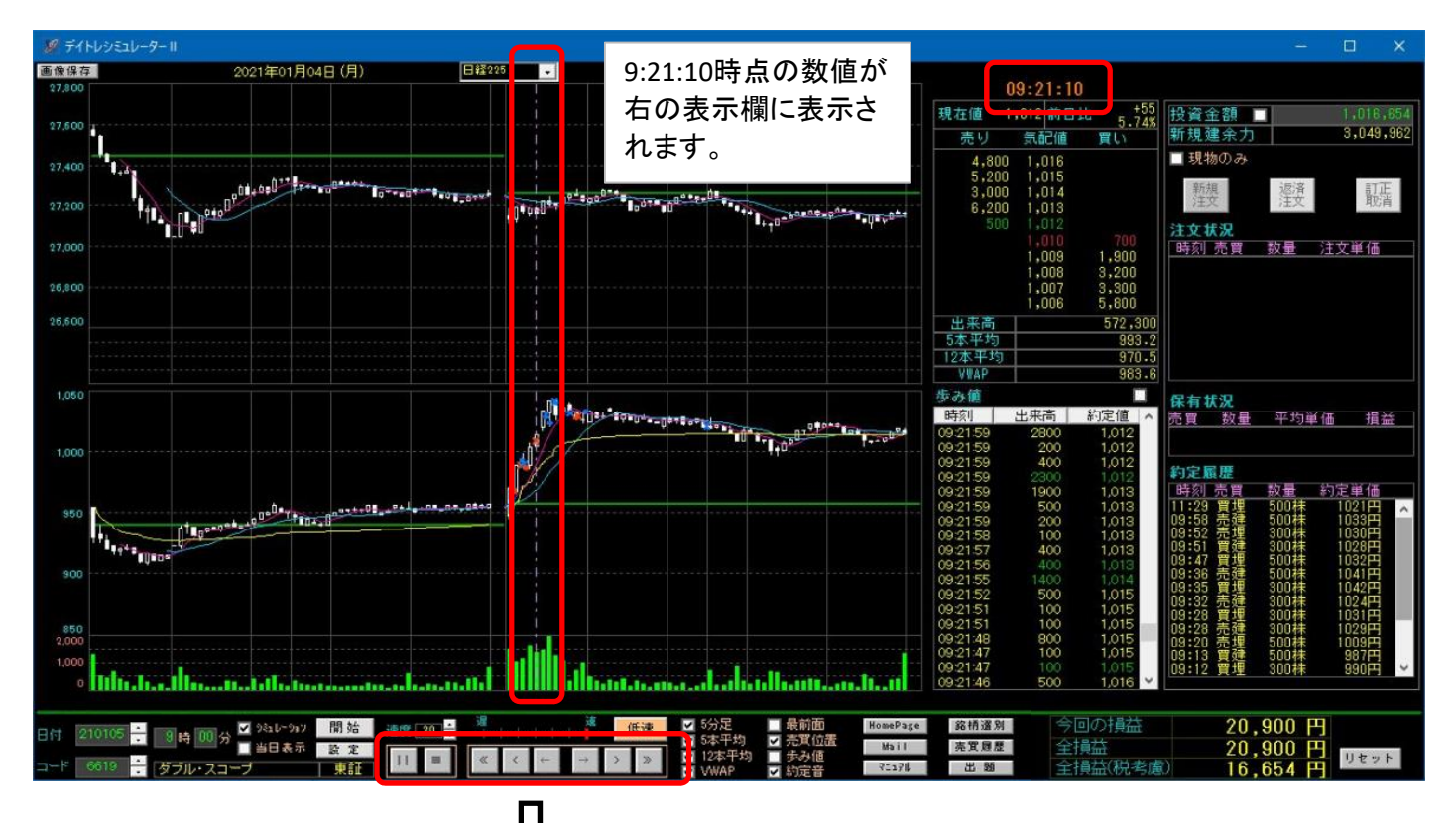

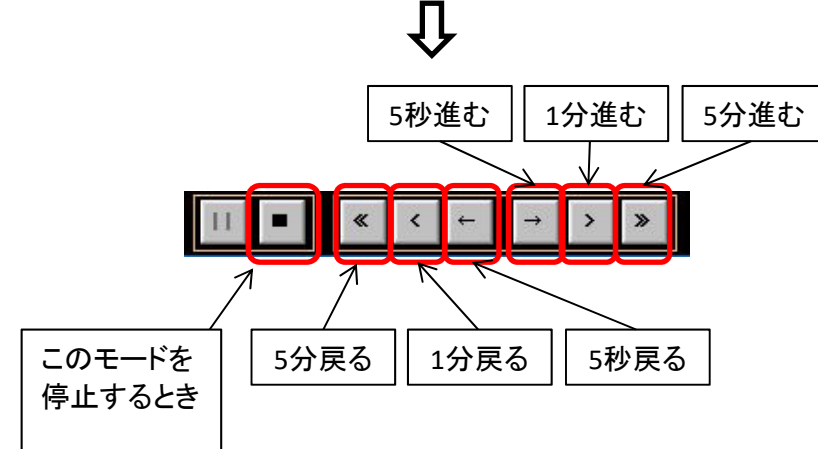

注意

 ソフトを最小化した場合やサイズを変更した場合、この上下の点線は停止されます。 再度表示させるには、チャート上をマウスでダブルクリックして下さい。

#### 4.シミュレーションモードと売買操作

注意

 当ソフトを動作させるためには表示用のデータが必要です。データは圧縮ファイルでインストール用USBメモリ内に 格納されている場合がありますが、インストールはされていませんので、5.のシミュレーションデータの準備の 項目をご参照頂き、あらかじめデータの準備をしておいて下さい。

#### 4-1.投資金額の設定方法

初期状態では投資金額は100万円になっています。新規建余力は投資金額の3倍になります。

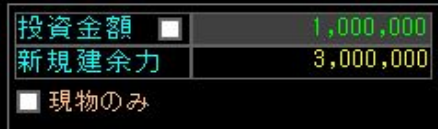

 100万円から200万円に変更したい場合は、投資金額の右側のチェックボックスをチェックします。 編集可能な状態になりますので、200万円に変更し、チェックを外します。 この時メッセージが表示されますので、「はい」をクリックします。

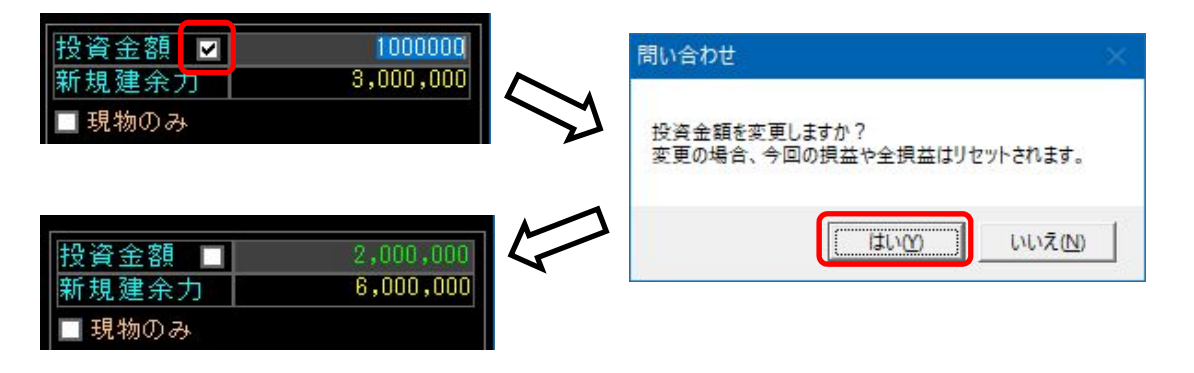

 現物のみの取引にしたい場合は現物のみにチェックを入れて下さい。このとき、買付可能額は投資金額と同じに なります。また、投資金額が30万円を割ったときは強制的に現物のみにチェックが入ります。

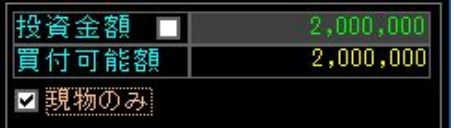

#### 4-2.シミュレーションの操作方法

 チャートは上段と下段があり、上段は参照する指数系のチャートを表示します。下段がシミュレーションに使用する 一般銘柄のチャート表示欄です。指数系のチャートはどれを表示させるかを上部中央の選択肢から選んで下さい。 シミュレーションの開始は、日付や銘柄コードを入力し、シミュレーションをチェックして開始ボタンをクリックします。 しばらくすると「寄り前の注文があれば、注文し再生ボタンを押して下さい」と表示されますので、注文する場合は 新規注文をクリックして注文を作成します。その後、再生ボタンをクリックします。

午後開始前にも同じようにメッセージが出ますので、後場寄り前の注文があれば注文します。

注文しない場合は、そのまま再生ボタンをクリックして下さい。

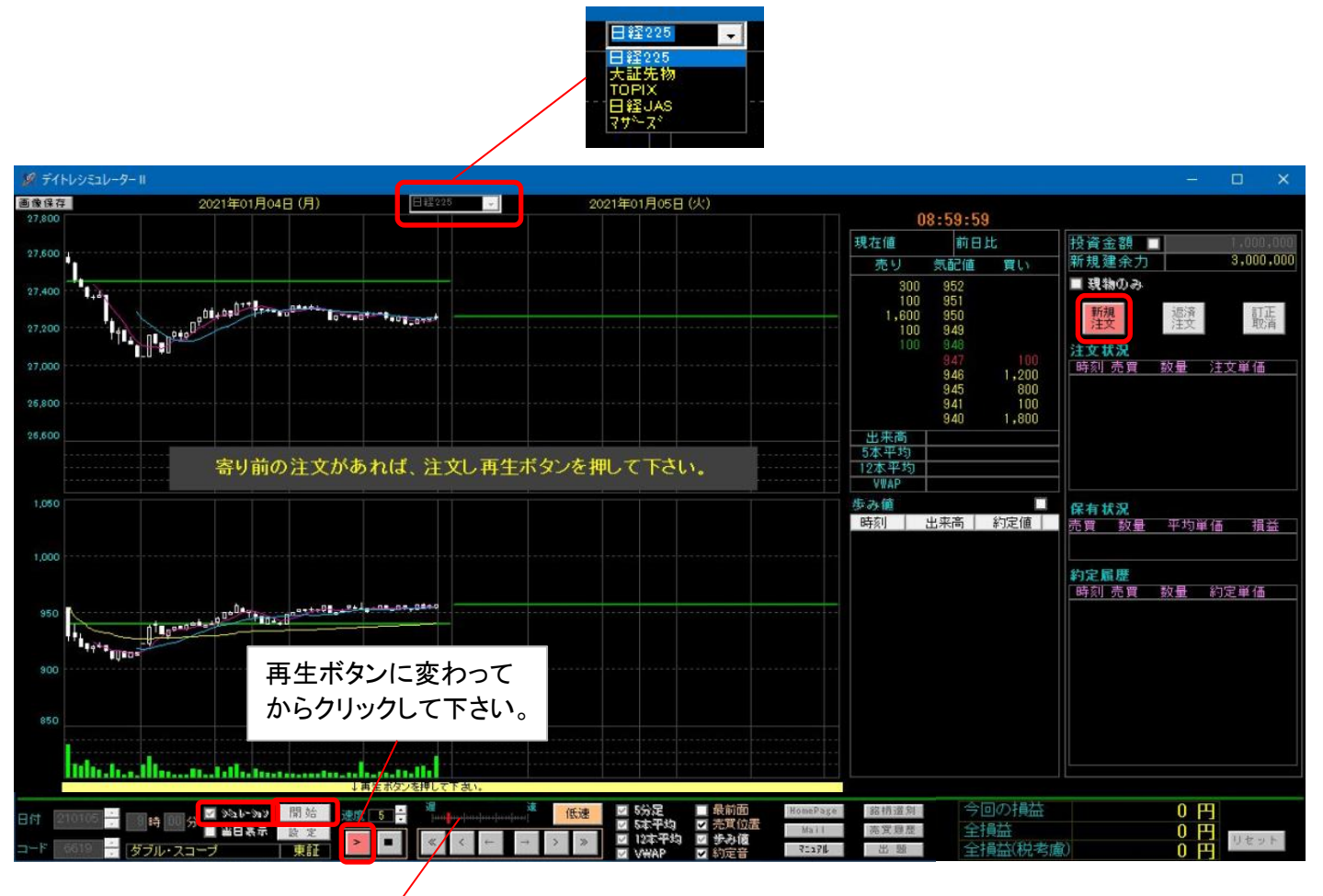

低速 速度 | | |

 シミュレーション中の速度も変更できます1(遅)~30(速)。速度の上下ボタンから数値を可変させるか、横の スライドバーをマウスクリックして速度調整して下さい。 低速ボタンを押すと更に速度が遅くなります(注文画面を表示させた時に自動で押した状態になります)

シミュレーション中は操作部のボタンの表示が下記となります(5分足に設定した場合の説明です)。

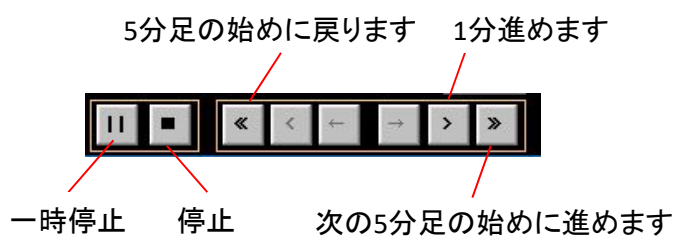

注意:戻った状態で注文しても、戻る前の時点に 到達するまで約定しません。 一方、注文した状態で進めた場合は、注文 価格になれば約定します

シミュレーションを途中で停止する場合は、停止ボタンを押して下さい。

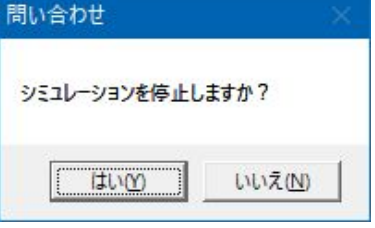

 株を保有状態で停止した場合は、下記メッセージが表示されます。 はいをクリックすると現在値で決済され、売買履歴や右下の損益に反映されます。 いいえをクリックした場合は、結果は残りません。

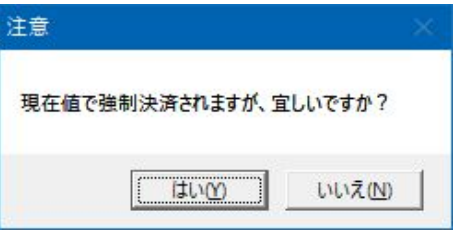

 一度でも売買を完了した状態で停止をクリックした場合は、下記メッセージが表示されます。 上記と同様ではいをクリックした場合のみ売買履歴や右下の損益に反映されます。

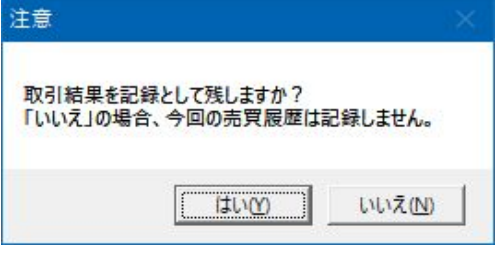

 ※シミュレーション中、チャートの一部が表示されないなどがある場合、チャート上でマウス右クリックして下さい。 チャートが再表示されます。

#### 4-3.売買操作

注文は、新規注文、返済注文ともにそれぞれ30個まで注文できます。

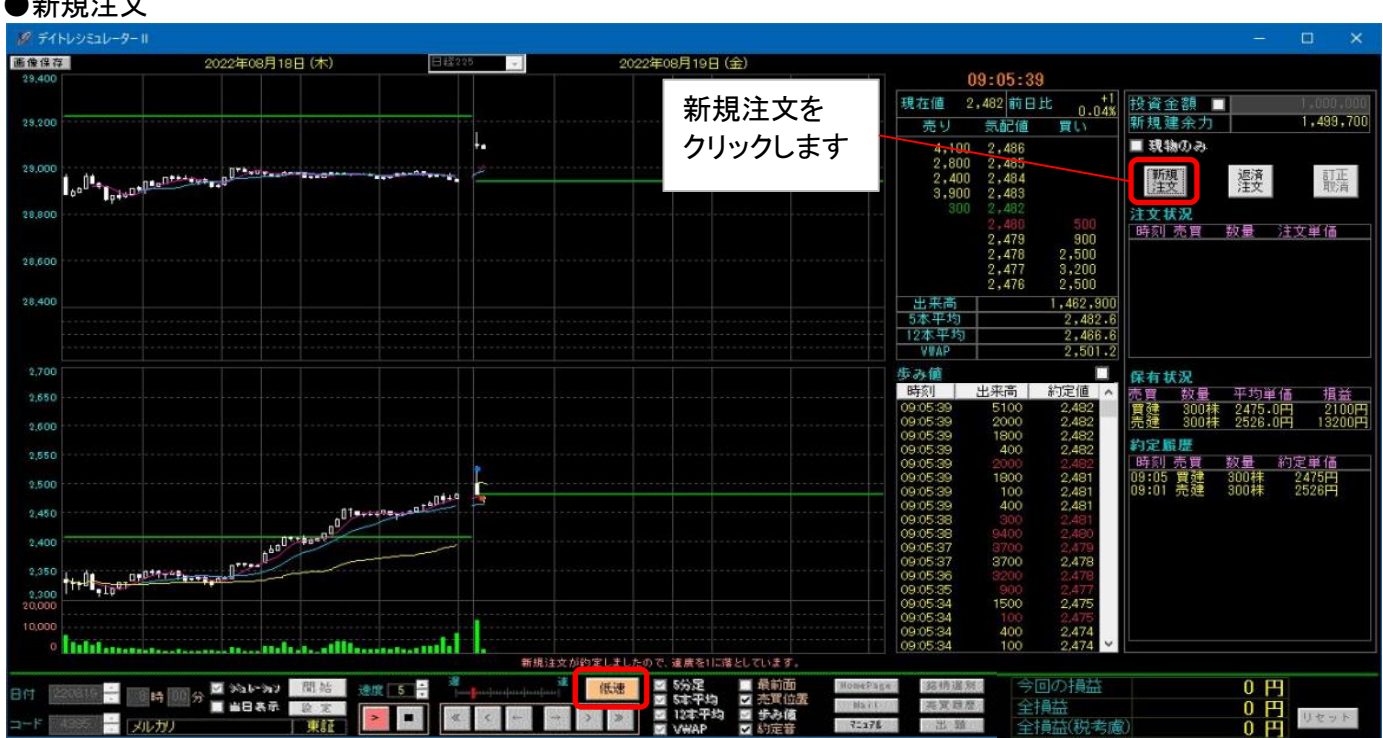

 下記新規注文画面が表示されると速度調整の低速ボタンが自動で押された状態になり、表示速度が 遅くなります。注文画面を出した状態で表示速度を速くしたい場合は、注文画面内の指定速度に戻すボタンを クリックするか、チャート画面の速度調整を操作して下さい。注文画面を閉じると元のスピードに戻ります。

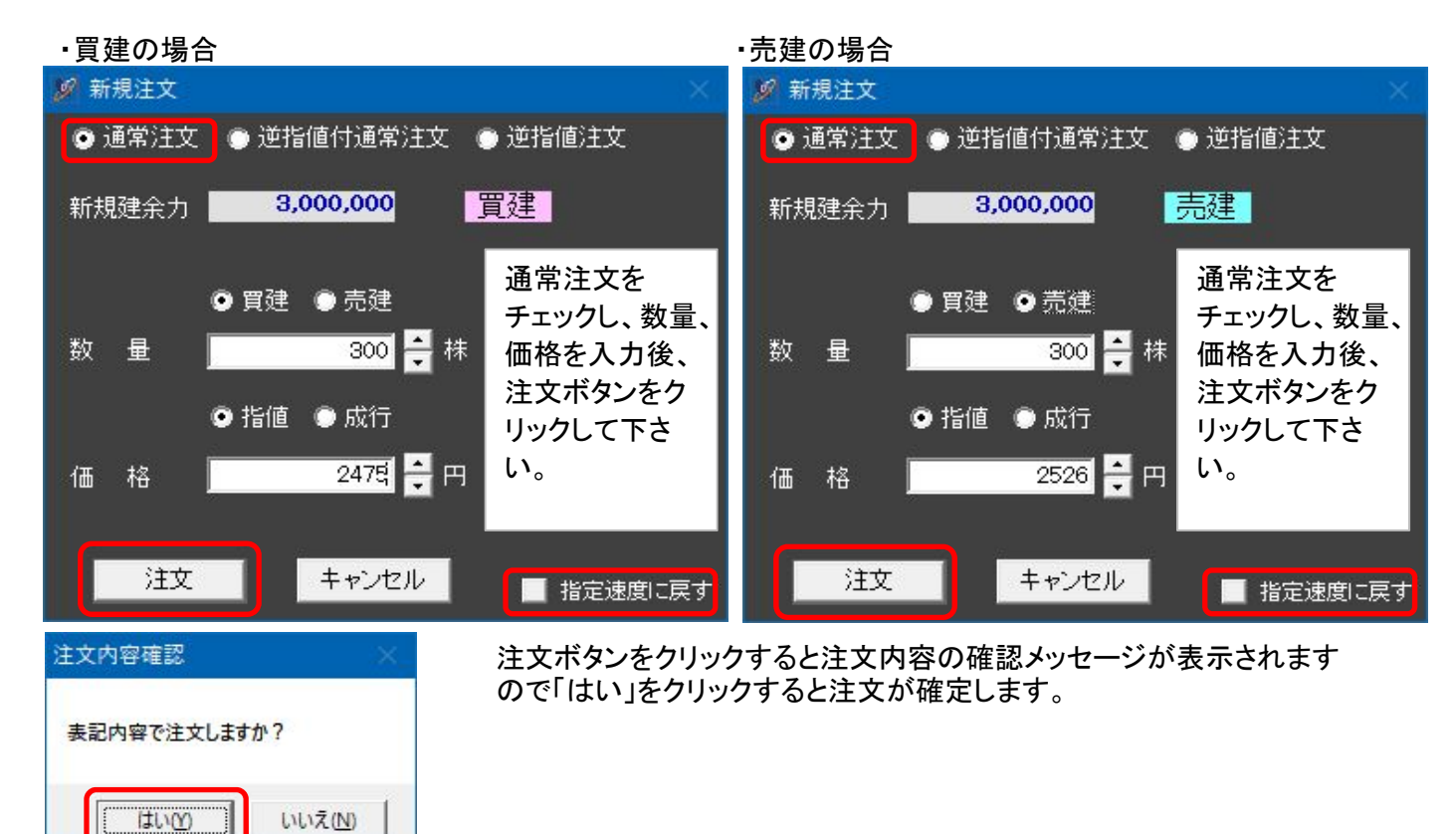

#### ・逆指値付通常注文

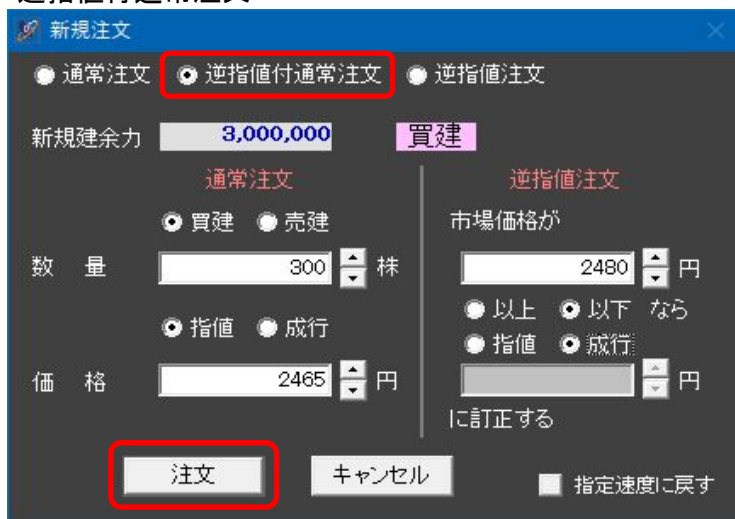

#### ・逆指値注文

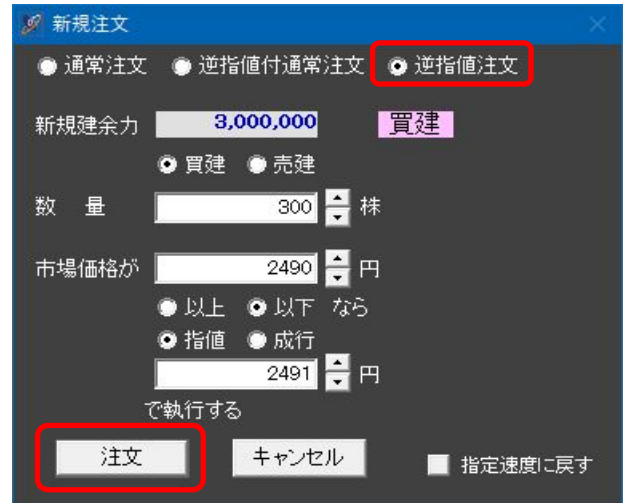

#### ・注文状況の表示

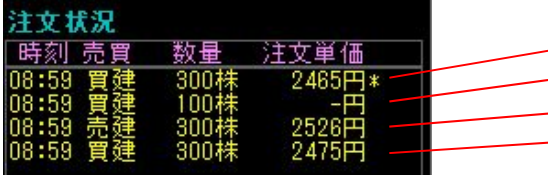

— 逆指値付きの場合は一番右に\*が付きます 成行注文の場合は価格に-が表示されます 売建通常注文の場合 ——買建通常注文の場合

注文状況の各行をマウスでダブルクリックすると訂正・取消画面 が出ます(訂正取消ボタン押しと同じ動作です)

#### ・注文が約定した場合

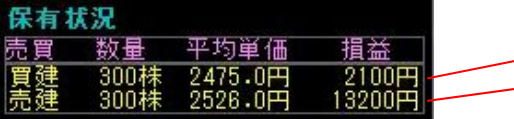

逆指値付通常注文にチェックを入れ、 数量、価格を入力後、注文ボタンを クリックして下さい。

逆指値注文にチェックを入れ、 数量、価格を入力後、注文ボタンを クリックして下さい。

–– 上段が買建の保有状況 - 下段が売建の保有状況

> それぞれ、保有数量と平均単価、損益が表示されます 新規注文が約定すると表示速度は自動で1(遅)に設定されます 速度を変更する場合は、速度調整を操作して下さい

買建や売建の各行をマウスでダブルクリックすると返済注文画面 が出ます(返済注文ボタン押しと同じ動作です)

#### ・約定状況の表示

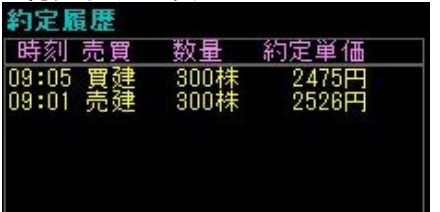

約定履歴をマウスでダブルクリックすると4-4. 売買履歴の確認 方法で説明する売買履歴フォルダが表示されます これまでの全シミュレーションの実現損益や約定履歴が 確認できます

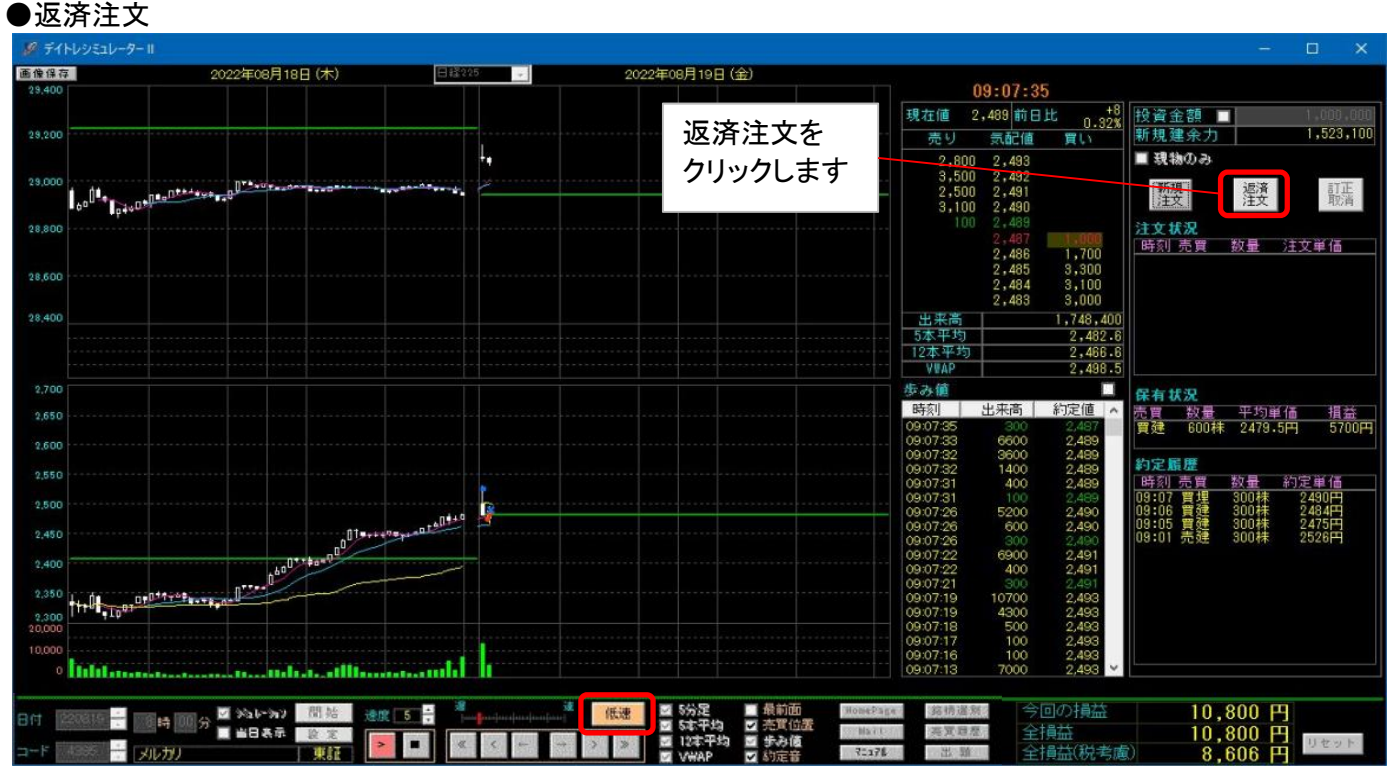

 下記返済注文画面が表示されると速度調整の低速ボタンが自動で押された状態になり、表示速度が 遅くなります。注文画面を出した状態で表示速度を速くしたい場合は、注文画面内の指定速度に戻すボタンを クリックするか、チャート画面の速度調整を操作して下さい。注文画面を閉じると元のスピードに戻ります。

#### ・売埋の場合(買建分の返済)

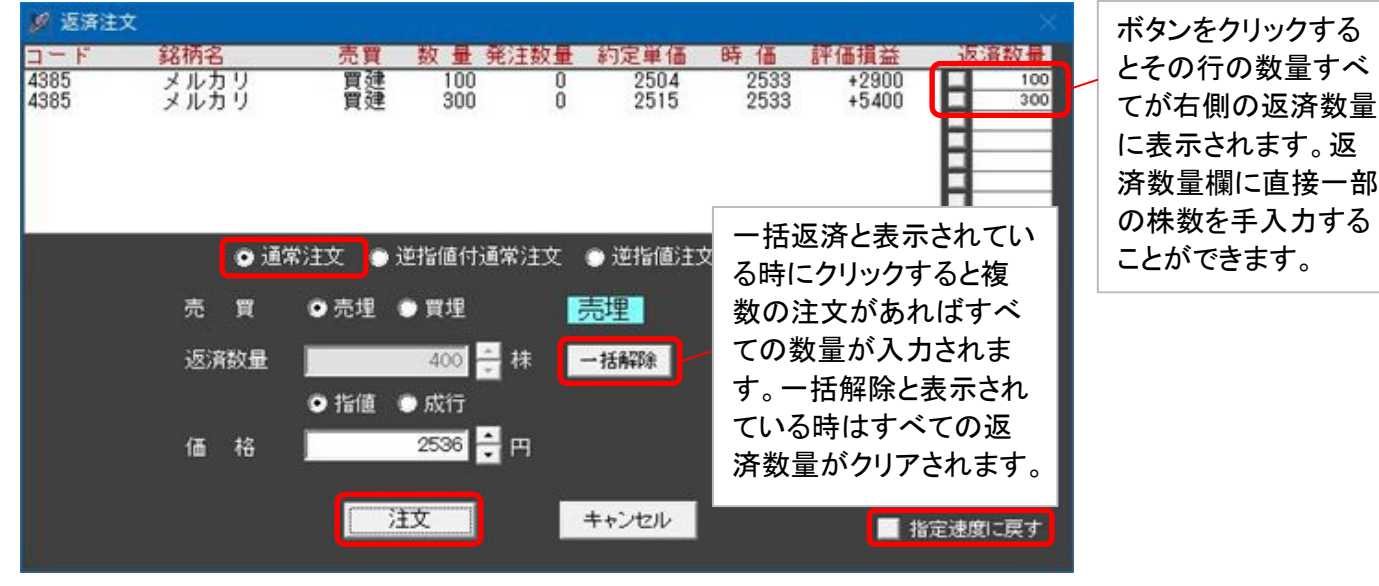

#### ・買埋の場合(売建分の返済)

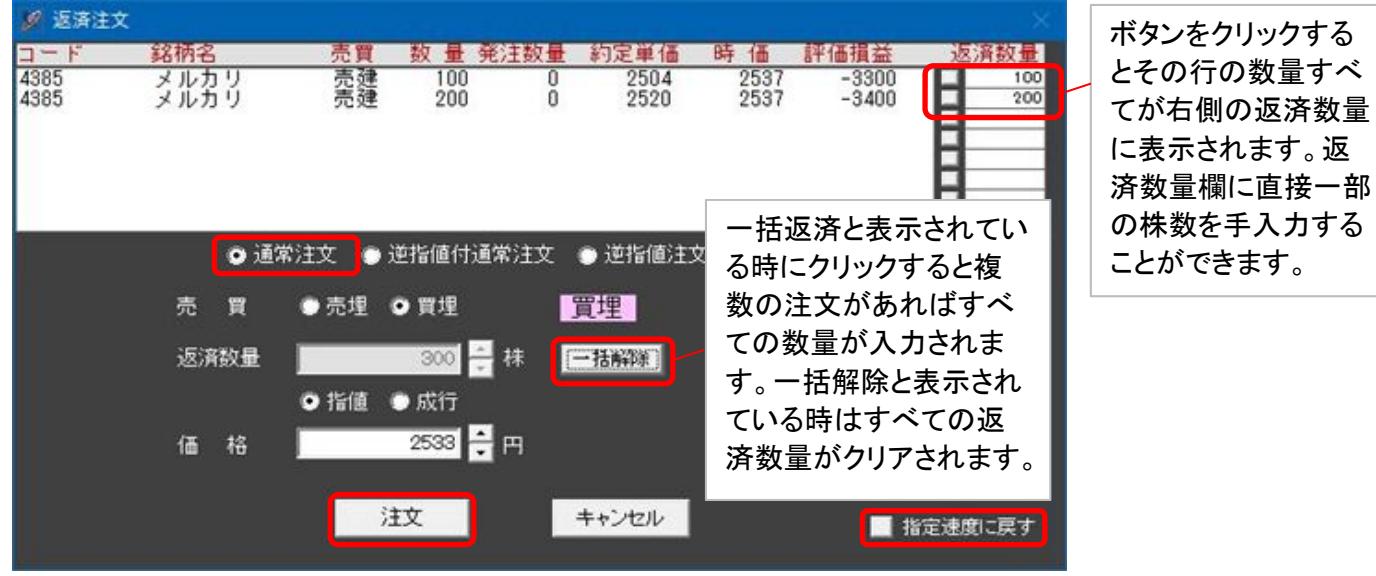

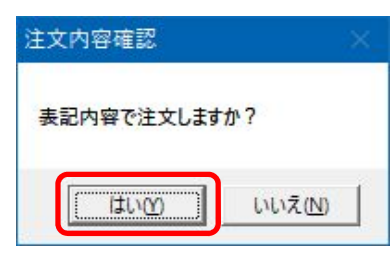

注文ボタンをクリックすると注文内容の確認メッセージが表示されます ので「はい」をクリックすると注文が確定します。

#### ・逆指値付通常注文

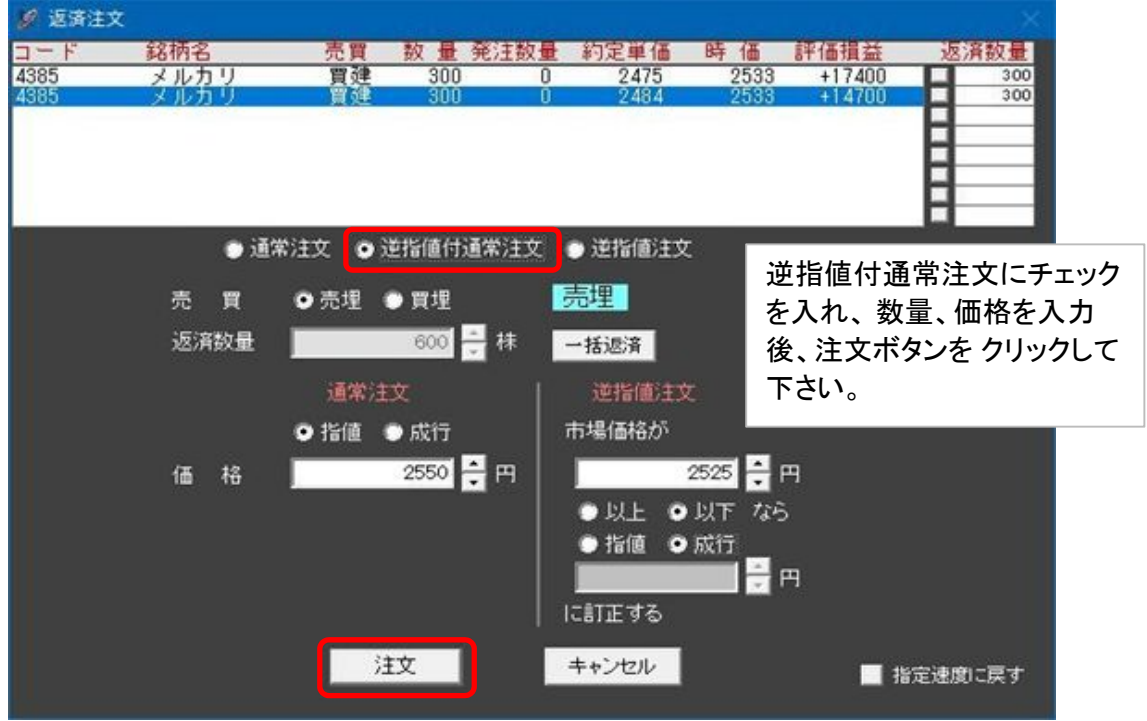

#### ・逆指値注文

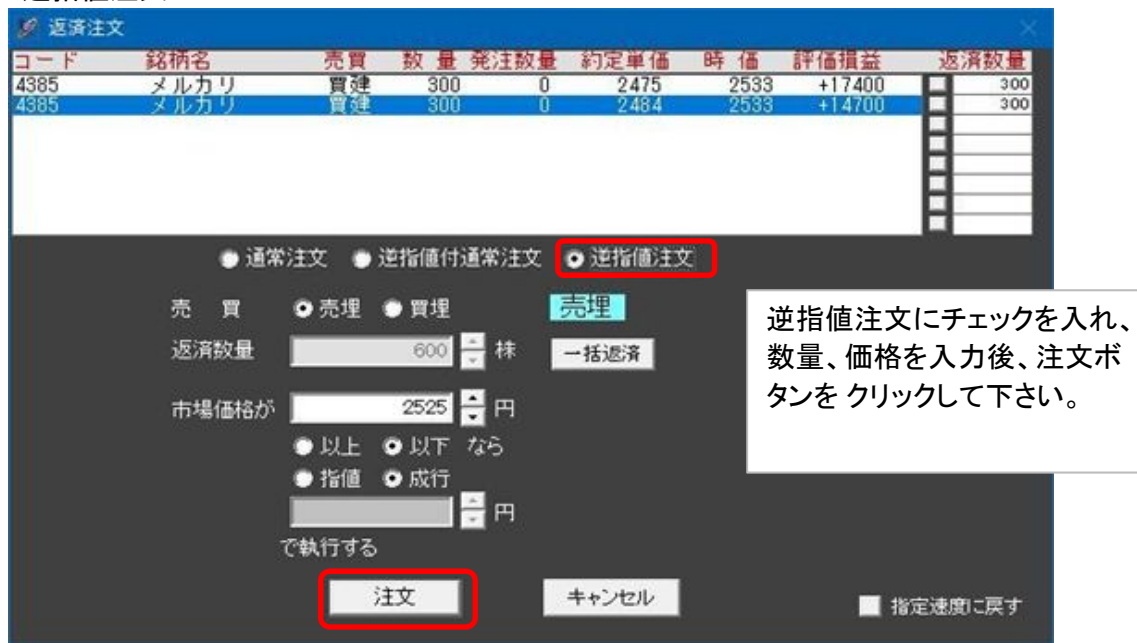

・注文状況の表示

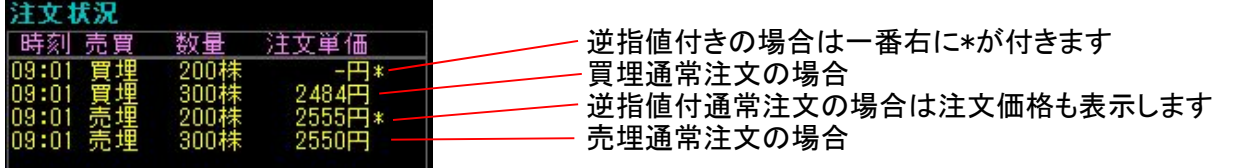

#### ・約定状況の表示

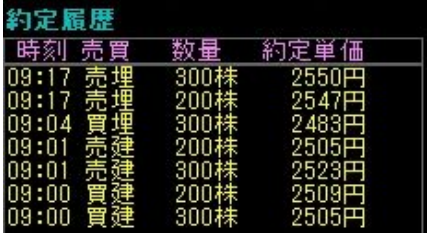

約定履歴をマウスでダブルクリックすると4-4. 売買履歴の確認 方法で説明する売買履歴フォルダが表示されます これまでの全シミュレーションの実現損益や約定履歴が 確認できます

#### ●訂正・取消

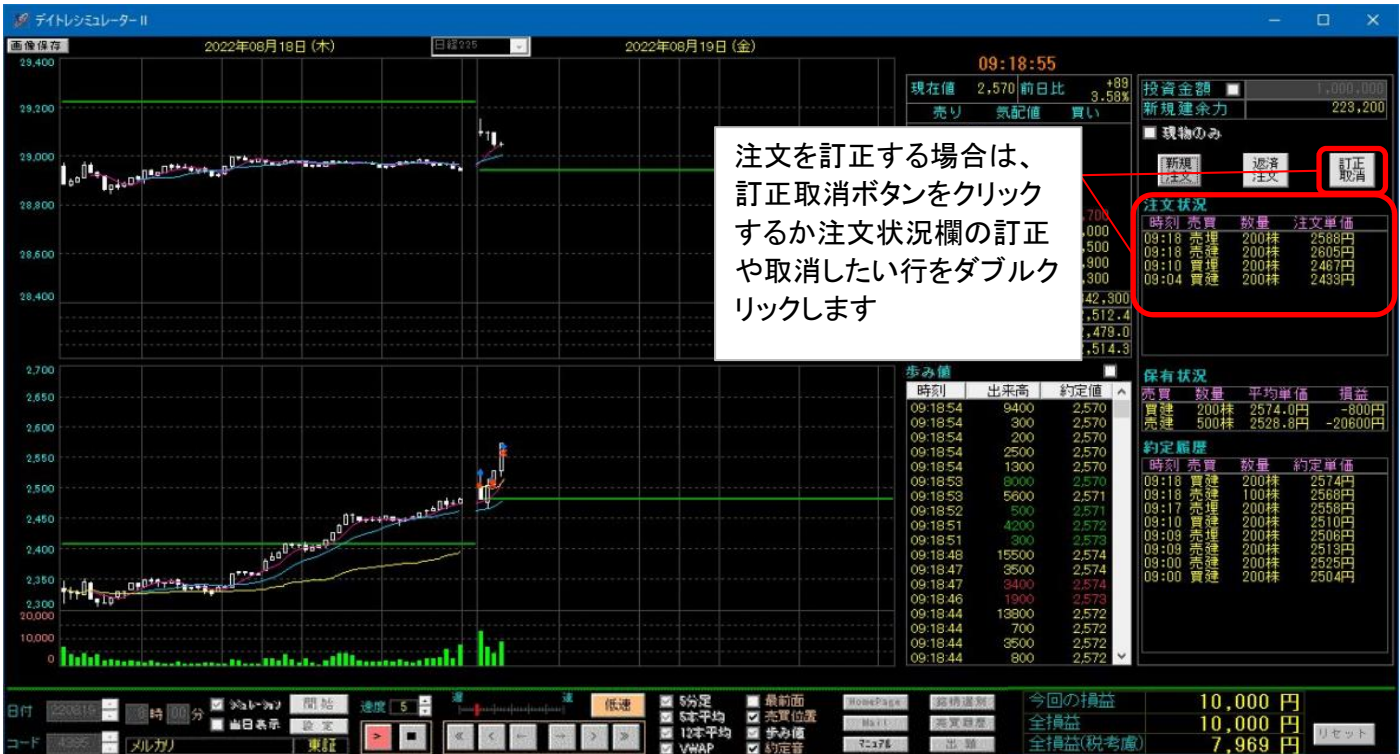

 下記訂正・取消一覧画面が表示されると速度調整の低速ボタンが自動で押された状態になり、表示速度が 遅くなります。訂正・取消一覧画面を出した状態で表示速度を速くしたい場合は、画面内の指定速度に戻す ボタンをクリックするか、チャート画面の速度調整を操作して下さい。訂正・取消一覧画面を閉じると元のスピード に戻ります。

#### ・訂正・取消一覧の表示

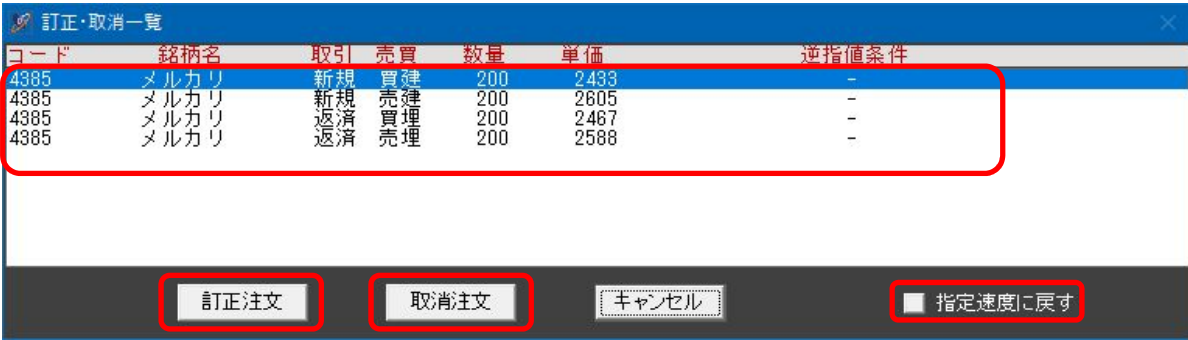

 注文を訂正する場合は、訂正注文ボタンをクリックか、各行をダブルクリックします。注文を取り消す場合は、 取消注文ボタンをクリックします。

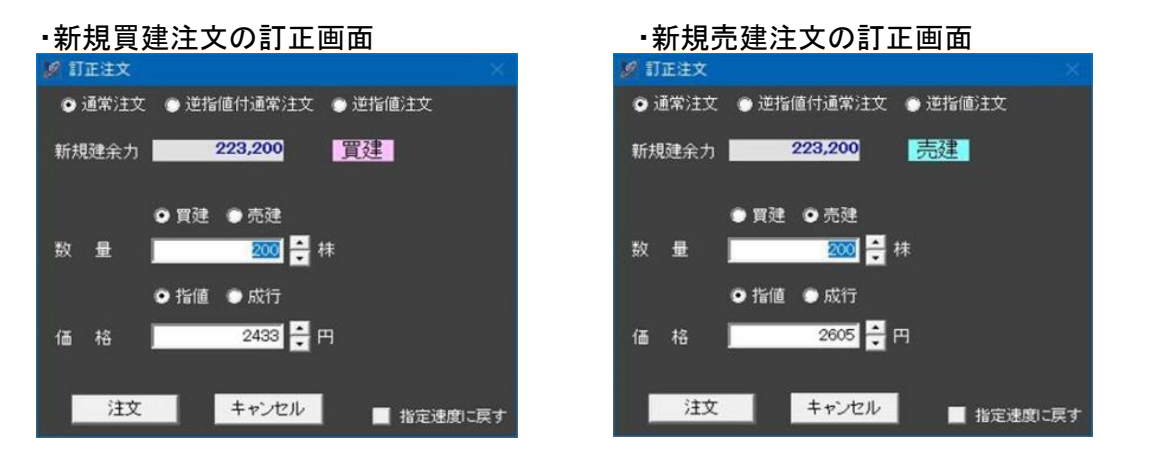

#### ・返済売埋注文の訂正画面

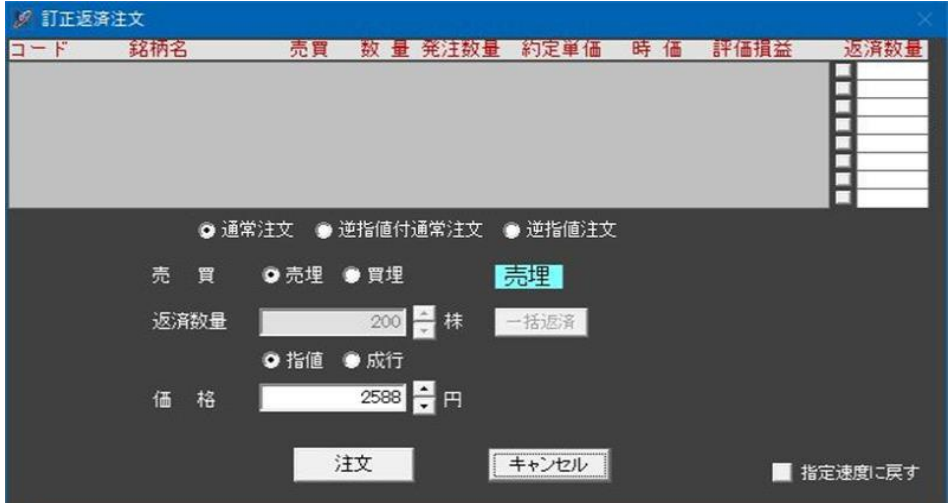

#### ・返済買埋注文の訂正画面

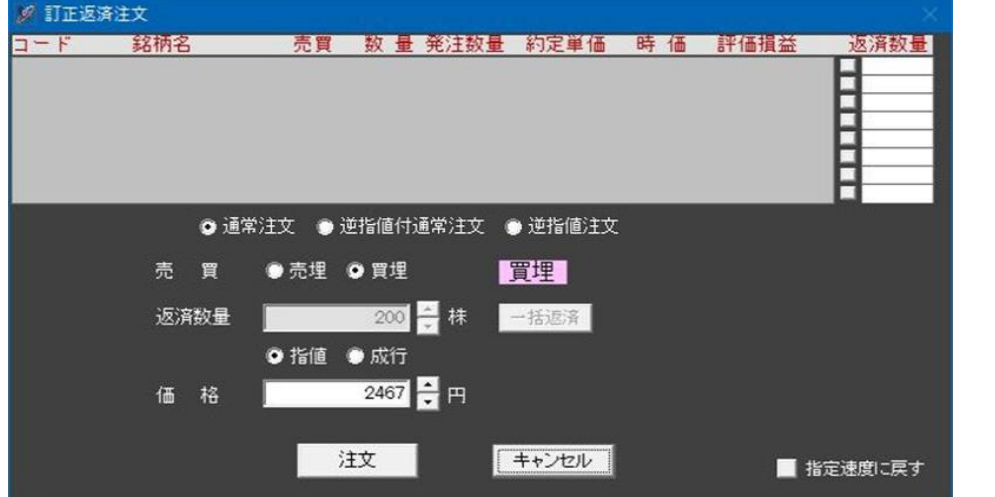

・訂正後に注文した場合のメッセージ - ・ ・ ・ ・ ・ ・ 取消注文した場合のメッセージ

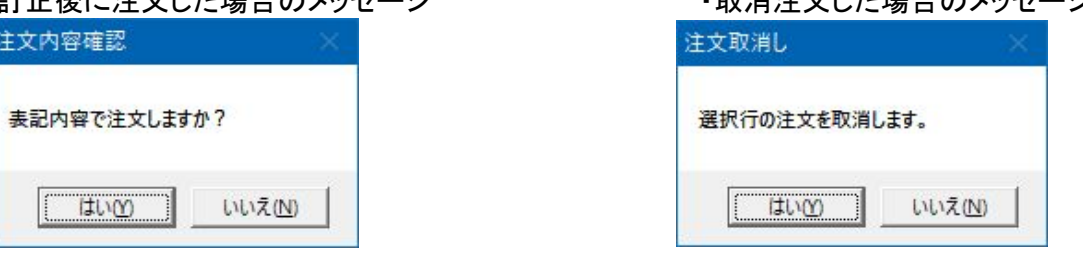

#### ●注文処理動作について補足

 当ソフトは過去の実際のデータに基づき株価を動かすため、あなたの出した注文に対して制御を変えるような 動きはしません。例えば、ある価格に買いを入れたとして、その価格を認識して価格を上昇さ、約定させない ようにする処理は入れていません。シミュレーションをしていると買いを入れた途端、大きく上昇して買いが約定 しないなどを体験する場合がありますが、それも当時の株価の動きです。

●売買位置の表示

シミュレーション中にソフト下部にある売買位置にチェックを入れると、売買した位置に印を付けることができます

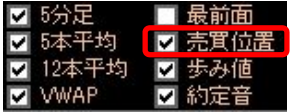

 買建の場合赤で表示され、新規の約定は●、返済の約定は×になります 売建の場合青で表示され、新規の約定は●、返済の約定は×になります

なお、印は横軸を時間と見立てて表示しています(ローソク上に表示している訳ではありません)

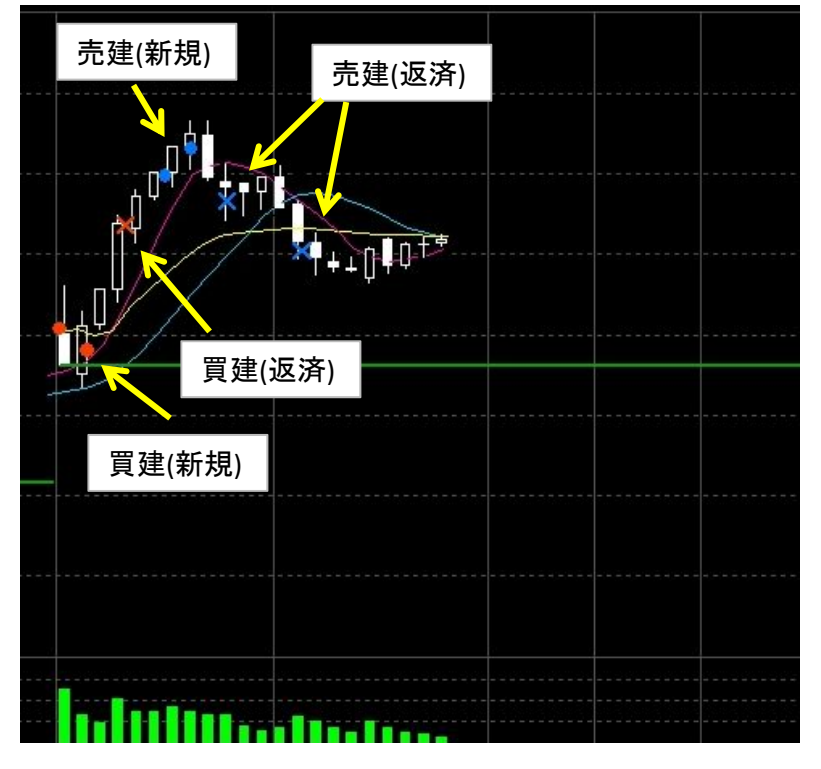

 売買位置はデータとして保持しませんので、日付や銘柄を変更した場合リセットされます。 また、ソフトを最小化した場合やサイズを変更した場合もリセットされます。

#### ●損益の表示

 シミュレーションごとの損益はソフト右下の今回の損益に表示されます。その下の全損益はこれまで実施した シミュレーション全部の結果です。税を考慮した場合の損益がその下に表示されます。元の投資金額に 全損益(税考慮)を加えたものが次回の投資金額となります。

右のリセットボタンを押すと全損益と全損益(税考慮)が0に戻り、投資金額も初めに設定した金額に戻ります。

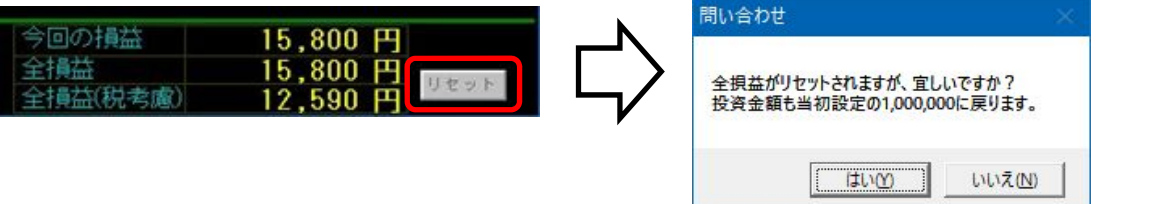

#### 4-4.売買履歴の確認方法

ソフトの下部に下記メニューがありますので、売買履歴をクリックします。

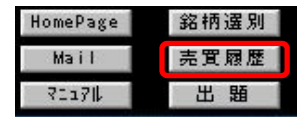

#### 下記フォルダが開き、2つのファイルが入っています。

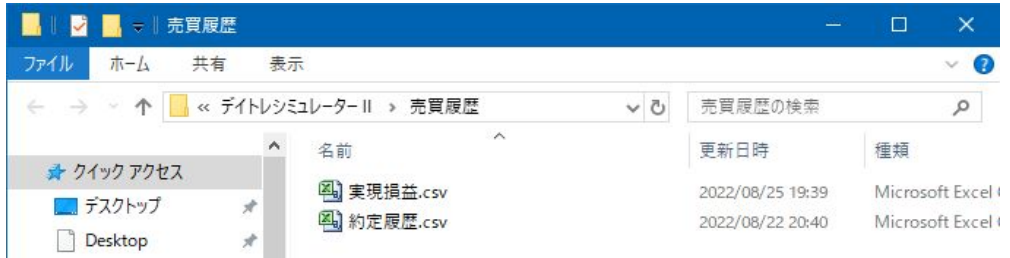

#### それぞれのファイルを開くと下図となります。 csv形式ですので、Excelが入っている場合は、Excelで開きます。ない場合はメモ帳などで開いて下さい。

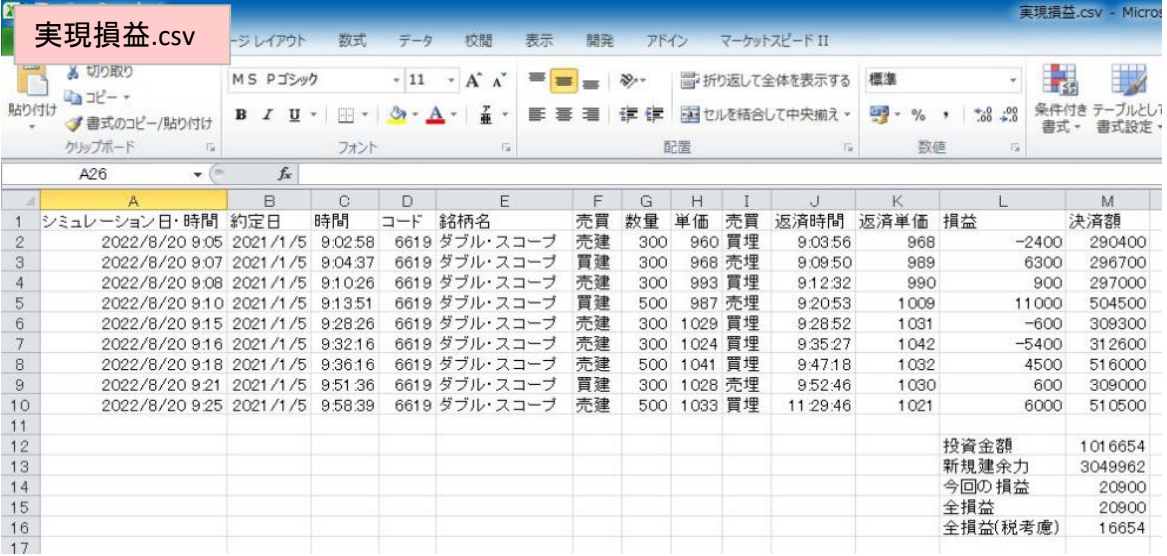

|                   |                         |          | 到走后 CSV - Micr |                                                     |               |            |                             |      |     |                 |        |     |    |            |     |              |  |
|-------------------|-------------------------|----------|----------------|-----------------------------------------------------|---------------|------------|-----------------------------|------|-----|-----------------|--------|-----|----|------------|-----|--------------|--|
|                   | 約定履歴.csv                | ージレイアウト  | 数式             | データ                                                 | 校問            | 表示         | 開発                          | アドイン |     | マーケットスピード II    |        |     |    |            |     |              |  |
|                   | <b>あ りリワルメワ</b>         | MS Pゴシック |                | $-11$<br>$A^{\dagger}$<br>$\mathbf{v}$<br>$\Lambda$ |               |            | $\mathcal{P}_{\mathcal{F}}$ |      |     | 一折り返して全体を表示する   |        |     | 標準 |            |     |              |  |
| 貼り付け              | 心ポー                     | в<br>U   | 畫              |                                                     | 좋             | ₹<br>青     | 使使<br>達                     |      |     | ※ セルを結合して中央揃え * |        | 采 - |    | $-60 - 00$ |     | ーブルと<br>条件付き |  |
|                   | √書式のコピー/貼り付け            |          |                |                                                     |               |            |                             |      |     |                 |        |     |    |            | 書式。 | 書式設定         |  |
|                   | クリップボード                 |          | フォント           |                                                     |               | $\sqrt{2}$ |                             | 配置   |     |                 | 6      |     | 数值 | Fac        |     |              |  |
|                   | A24<br>$-$              | $f_x$    |                |                                                     |               |            |                             |      |     |                 |        |     |    |            |     |              |  |
|                   |                         | B        | C              | Ð                                                   |               | E          | F                           | G    | Н   |                 | J      |     | K  |            |     | M            |  |
|                   | シミュレーション日·時間約定日         |          | 時間             | コード                                                 | 銘柄名           |            | 取引                          | 売買   | 数量  | 単価              | 約定代金   |     |    |            |     |              |  |
| $\overline{c}$    | 2022/8/20 9:04 2021/1/5 |          | 9:02:58        |                                                     | 6619 ダブル・スコープ |            | 信用新規                        | 壳建   | 300 | 960             | 288000 |     |    |            |     |              |  |
| 3                 | 2022/8/20 9:05 2021/1/5 |          | 9:03:56        |                                                     | 6619 ダブル・スコープ |            | 信用返済                        | 買埋   | 300 | 968             | 290400 |     |    |            |     |              |  |
| $\overline{4}$    | 2022/8/20 9:05 2021/1/5 |          | 9:04:37        |                                                     | 6619 ダブル・スコープ |            | 信用新規                        | 冒建   | 300 | 968             | 290400 |     |    |            |     |              |  |
| 5                 | 2022/8/20 9:07 2021/1/5 |          | 9:09:50        |                                                     | 6619 ダブル・スコープ |            | 信用返済                        | 売埋   | 300 | 989             | 296700 |     |    |            |     |              |  |
| 6                 | 2022/8/20 9:07 2021/1/5 |          | 9:10:26        |                                                     | 6619 ダブル・スコープ |            | 信用新規                        | 売建   | 300 | 993             | 297900 |     |    |            |     |              |  |
| 7                 | 2022/8/20 9:08 2021/1/5 |          | 9:12:32        |                                                     | 6619 ダブル・スコープ |            | 信用返済                        | 買埋   | 300 | 990             | 297000 |     |    |            |     |              |  |
| 8                 | 2022/8/20 9:09 2021/1/5 |          | 9:13:51        |                                                     | 6619 ダブル・スコープ |            | 信用新規                        | 買建   | 500 | 987             | 493500 |     |    |            |     |              |  |
| 9                 | 2022/8/20 910 2021/1/5  |          | 9:20:53        |                                                     | 6619 ダブル・スコープ |            | 信用返済                        | 売埋   | 500 | 1009            | 504500 |     |    |            |     |              |  |
| 10                | 2022/8/20 915 2021/1/5  |          | 9:28:26        |                                                     | 6619 ダブル・スコープ |            | 信用新規                        | 売建   | 300 | 1029            | 308700 |     |    |            |     |              |  |
| 11                | 2022/8/20 9:15 2021/1/5 |          | 9:28:52        |                                                     | 6619 ダブル・スコープ |            | 信用返済                        | 買埋   | 300 | 1031            | 309300 |     |    |            |     |              |  |
| 12                | 2022/8/20 916 2021/1/5  |          | 9:32:16        |                                                     | 6619 ダブル・スコープ |            | 信用新規                        | 売建   | 300 | 1024            | 307200 |     |    |            |     |              |  |
| 13                | 2022/8/20 9:16 2021/1/5 |          | 9:35:27        |                                                     | 6619 ダブル・スコープ |            | 信用返済                        | 買埋   | 300 | 1042            | 312600 |     |    |            |     |              |  |
| 14                | 2022/8/20 918 2021/1/5  |          | 9:36:16        |                                                     | 6619 ダブル・スコープ |            | 信用新規                        | 売建   | 500 | 1041            | 520500 |     |    |            |     |              |  |
| 15                | 2022/8/20 9:18 2021/1/5 |          | 9:47:18        |                                                     | 6619 ダブル・スコープ |            | 信用返済                        | 買埋   | 500 | 1032            | 516000 |     |    |            |     |              |  |
| 16                | 2022/8/20 9:21 2021/1/5 |          | 9:51:36        |                                                     | 6619 ダブル・スコープ |            | 信用新規                        | 買建   | 300 | 1028            | 308400 |     |    |            |     |              |  |
| 17                | 2022/8/20 9:22 2021/1/5 |          | 9:52:46        |                                                     | 6619 ダブル・スコープ |            | 信用返済                        | 売埋   | 300 | 1030            | 309000 |     |    |            |     |              |  |
| 18                | 2022/8/20 9:25 2021/1/5 |          | 9:58:39        |                                                     | 6619 ダブル・スコープ |            | 信用新規                        | 壳建   | 500 | 1033            | 516500 |     |    |            |     |              |  |
| 19                | 2022/8/20 9:26 2021/1/5 |          | 11:29:46       |                                                     | 6619 ダブル・スコープ |            | 信用返済                        | 買埋   | 500 | 1021            | 510500 |     |    |            |     |              |  |
| <b>CONTRACTOR</b> |                         |          |                |                                                     |               |            |                             |      |     |                 |        |     |    |            |     |              |  |

※Excel は、米国Microsoft Corporationの米国およびその他の国における登録商標または商標です。

#### 5.シミュレーションデータの準備

 別途、日中データダウンロードソフトをインストールして下さい。 詳細は同梱の日中データダウンロードマニュアル.pdfをご参照下さい。

 日中データダウンロードソフトで多数のデータをダウンロードすると時間がかかるため、 年初から購入月の前までぐらいのデータをあらかじめUSB内に格納してお送りします。 その場合は、USB内の『デイトレシミュレーター用データ』フォルダに圧縮ファイルが 入っていますので、日中データダウンロードソフトをインストール後、そちらで解凍して 下さい。

 なお、データの解凍には7-Zipが必要となります。あらかじめ、7-Zipをインストールしておいて下さい。 7-Zipで検索するか、https://sevenzip.osdn.jp/ からダウンロードして下さい。

#### 6.銘柄選別ツールの使い方

6-1.使い方

 1年分のデータは65000件にも及ぶため、どの銘柄をシミュレーションするか決めるのも大変です。シミュレーション した銘柄がその日ほとんど株価が動かなかったら時間の無駄になるため、ある程度株価が動く銘柄をシミュレー ションできるように銘柄選別機能を設けました。指定の上下率以上の変動がある銘柄を選別し、指定すること により株価が動き出す十数分前からのシミュレーションが可能になり、効率的にデイトレードを学習できます。

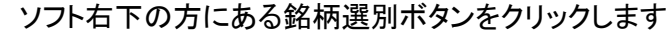

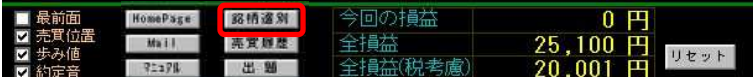

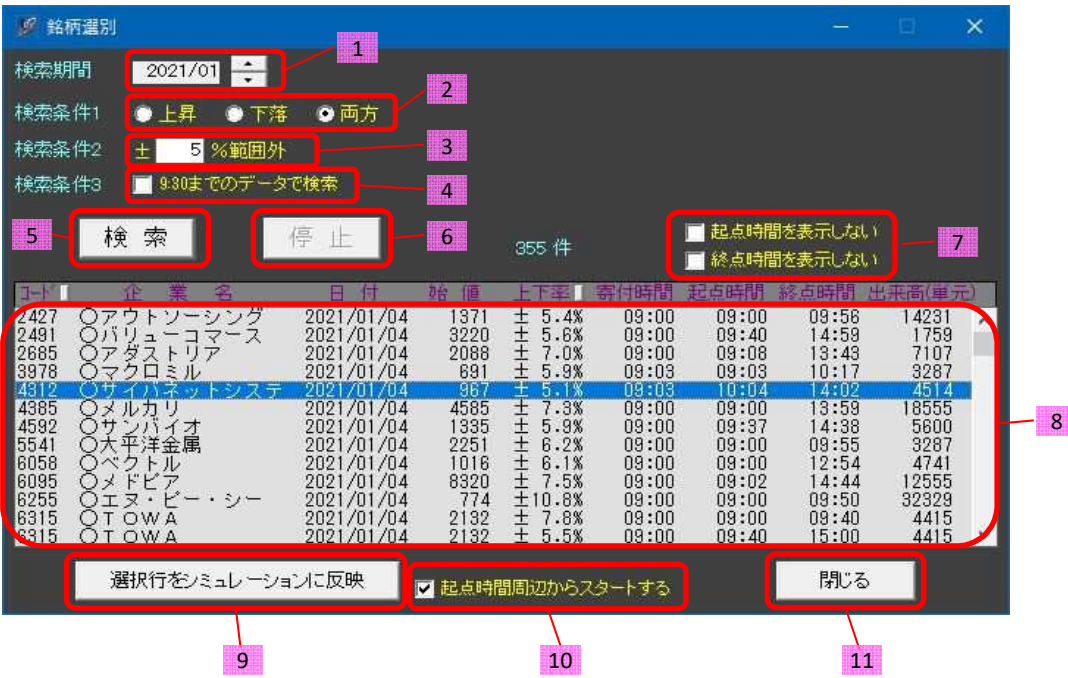

- 1:検索する月を選択します。
- 2:検索対象を上昇銘柄か下落銘柄か両方かを選択します
- 3:検索する上下率を入力します。指定した数値の範囲外の銘柄が抽出されます 例えば、5を指定すると+5.0%より大きいか、-0.5%より小さい銘柄が抽出されます
- 4:チェックを入れると9:30までのデータで検索します(値動きが活発な朝の時間帯のシミュレーションができます) 5:条件入力後検索をクリックします
- 上昇か下落を秘匿にするため、検索結果には、すべて±の上下率で表示されます。 ストップ高やストップ安の銘柄も抽出される可能性がありますが、寄り付き時間も表示していますので 参考にして下さい。
- 6:検索を途中で止めるときにクリックします
- 7:上昇や下落の起点となる時間や終点となる時間を表示させないようにできます 上昇や下落を開始する時間、終了する時間を秘匿にしたい場合にチェックを入れます
- 8:検索結果を表示します 企業名の左に〇が付いている銘柄は、データがあり、すぐシミュレーションできる銘柄です ×のものはUSBメモリ内のデータを解凍すればシミュレーションできます
- 9:選択した行の日付、銘柄をシミュレーション側にセットします 次のページにその場合のシミュレーション画面を表示しています 10:チェックを入れるとシミュレーション開始を起点時間の何分か前(ランダム)からにできます
- チェックを入れない場合は朝一からのシミュレーションになります 11:銘柄選別ツールを閉じます

 2021/01/04の4312 サイバネットシステムは起点時間が10:04ですが、シミュレーション開始時間はランダムに 設定され、今回の場合は9:45スタートになっています 後は再生ボタンを押してシミュレーションを開始して下さい

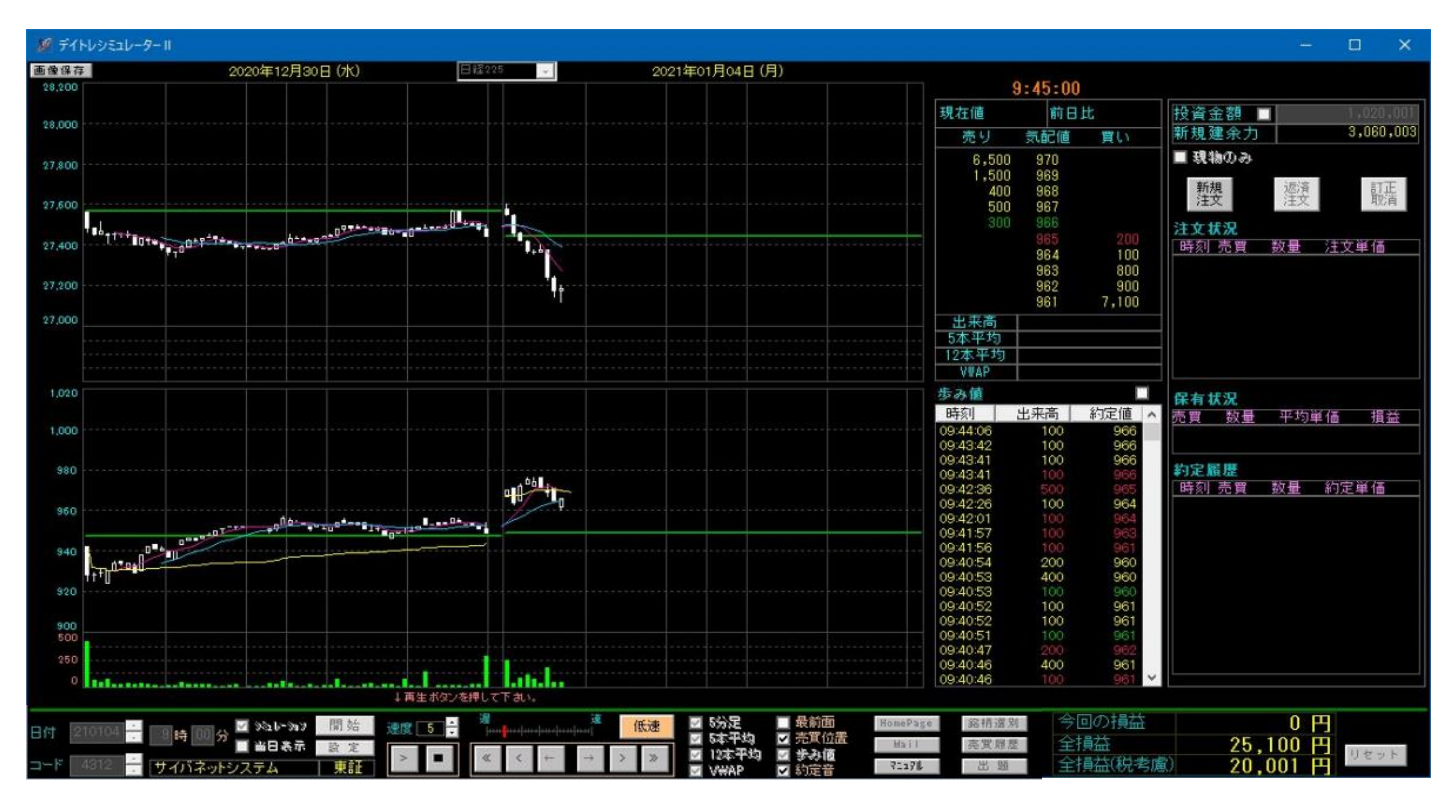

#### 6-2.選別条件について

 上昇率や下落率の判定は下記9種類の条件を使用し、選別しています。これにより、時間経過で必ず取り得る 上下率となっています。 なお、ストップ高、ストップ安など、売買が成立せず、実際には取引できない場合も 含まれます。 銘柄選別ツールには、寄り付き時間も表示していますので、参考にして下さい。

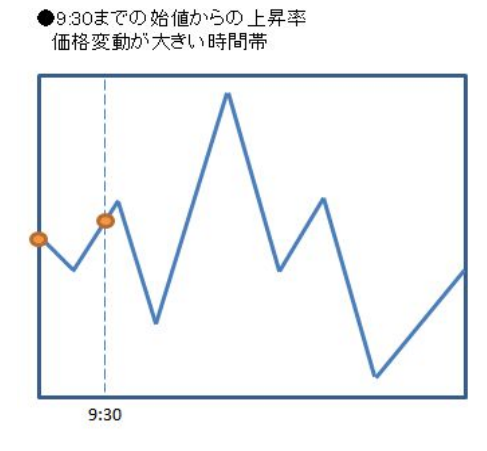

●9:30までの始値からの下落率 価格変動が大きい時間帯

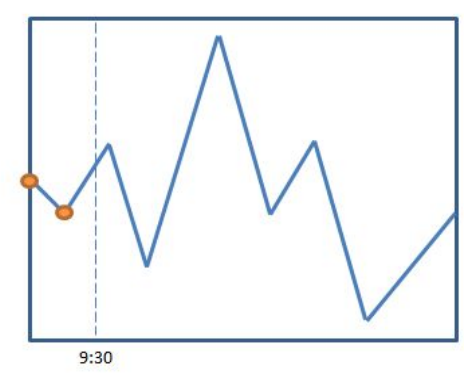

●始値から高値の上昇率

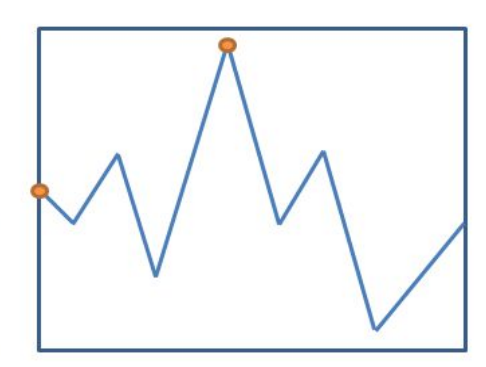

●始値から安値の下落率

●高値から終値の下落率

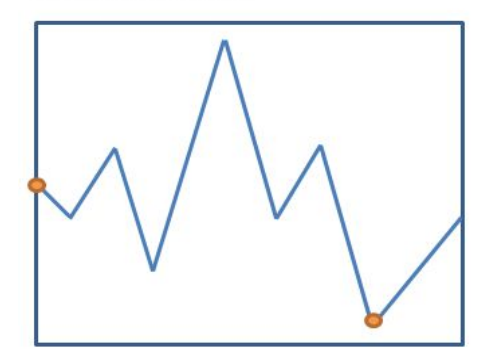

●高値から安値2の下落率

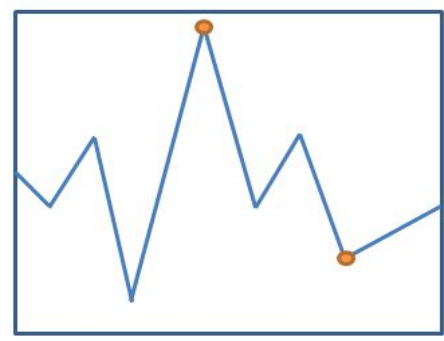

●安値から終値の上昇率

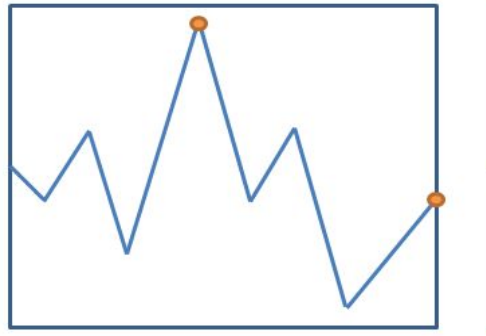

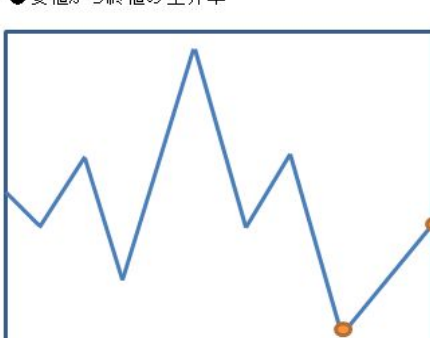

●安値から高値2の上昇率

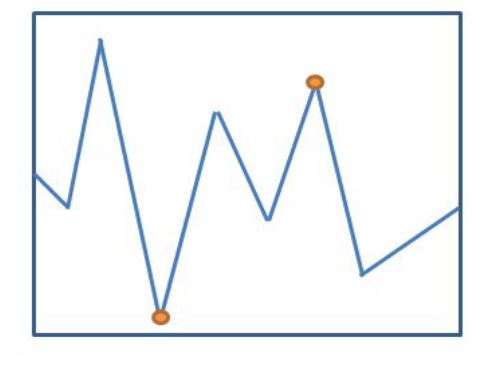

●始値から終値の上下率

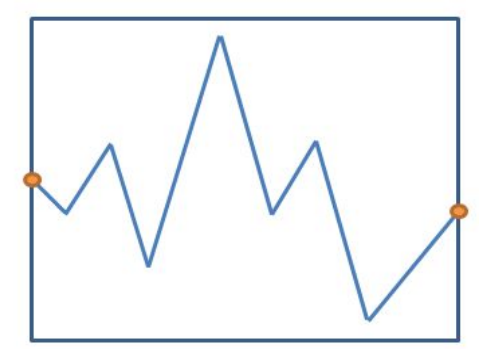

#### 7. チャート表示モード

 チャートの確認だけしたい場合に使用するモードです。 シミュレーションのチェックを外し、表示ボタンを押すと前日と当日のデータが一度に表示されます。

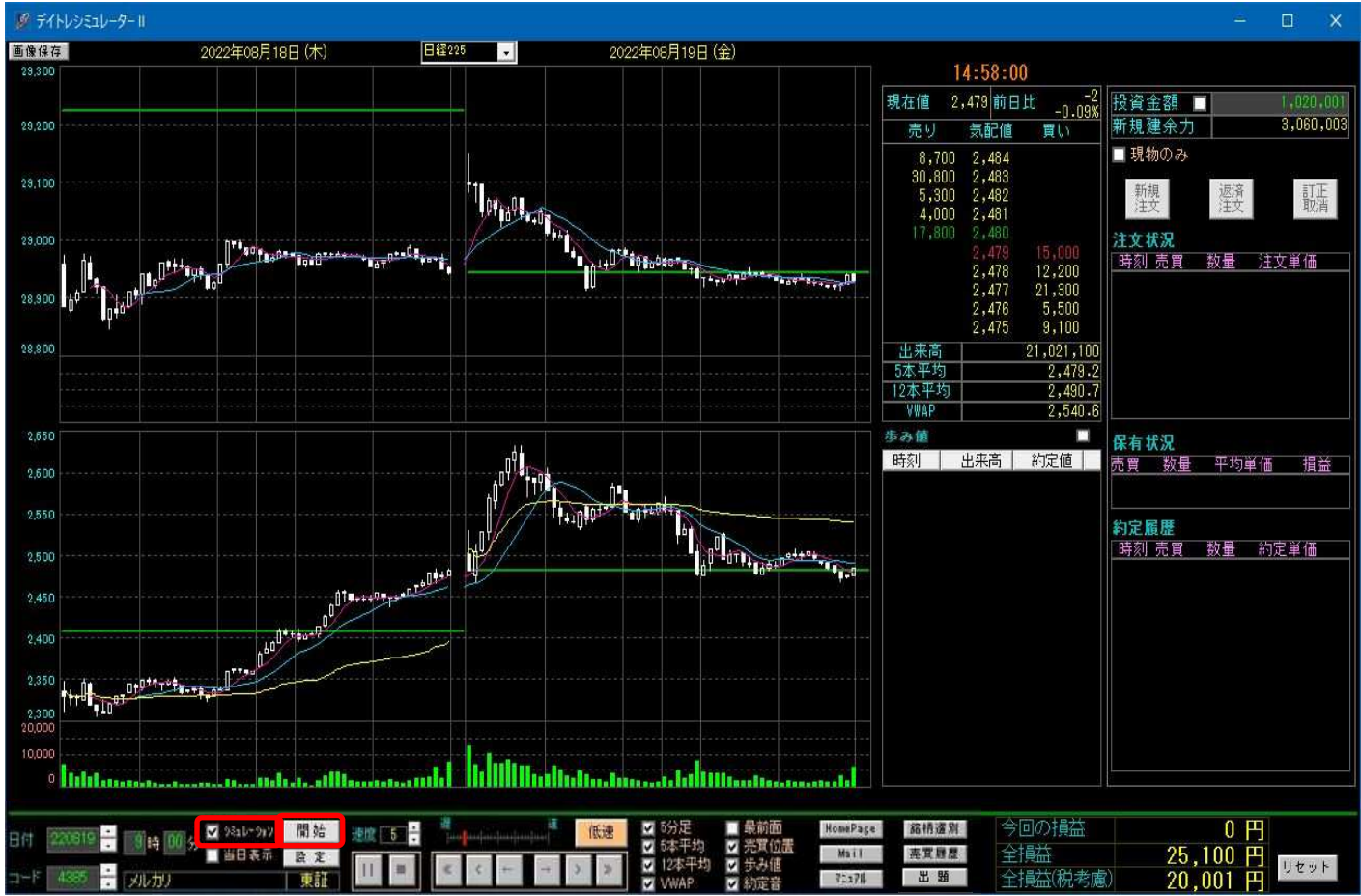

 歩み値にチェックが入っている場合、歩み値も表示されますが、表示までに時間がかかりますし、歩み値は推定値 であるため、必要がなければ歩み値のチェックを外して下さい。

 歩み値のチェックを外さずに表示させた場合で、途中で歩み値は不要と思った場合は、下図のように歩み値停止 ボタンを押して下さい。

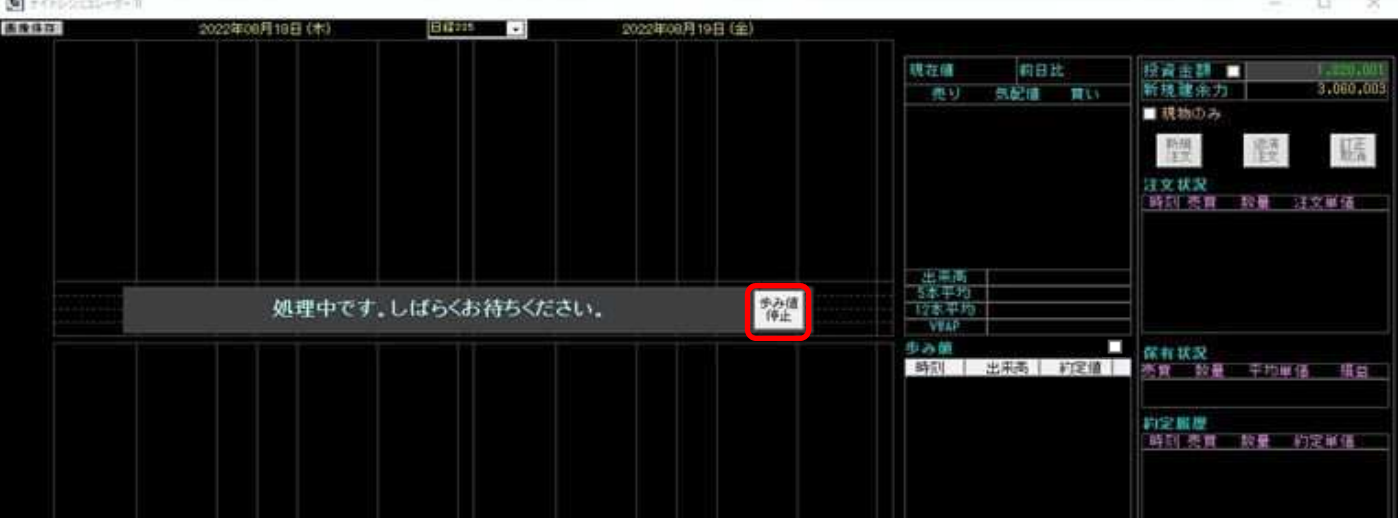

#### 8.出題機能

運営者から皆様に直近のシミュレーションデータを使って問題を出す機能です。直近のデータの中から 注目すべき銘柄について、出題という形で不定期にシミュレーションデータを公開します。 公開されるのは、日経225とシミュレーション対象の1銘柄のデータです。前日と当日のデータという形で 公開します。シミュレーションできるのは当日のデータです。下部の出題ボタンがオレンジ色の時は新たな データが公開されています。ボタンをクリックするとデータがダウンロードされ、自動でシミュレーションが 開始されます。

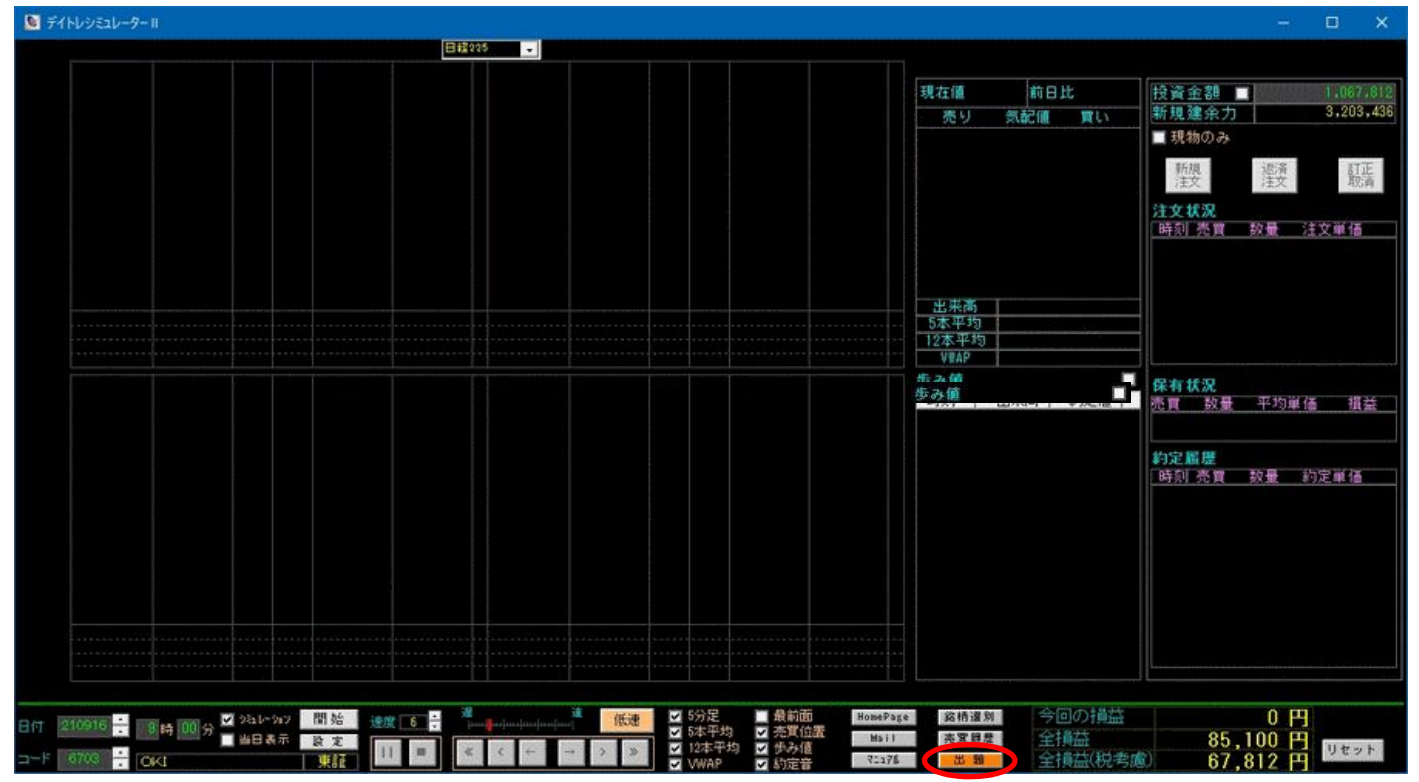

 開始時間について問い合わせがありますので、運営者側の指定の時間から始める場合は「はい」を クリックして下さい。「いいえ」をクリックしますと、朝一からのシミュレーションになります。 下部の再生ボタンをクリックするとシミュレーションが開始されます。公開したデータが使用 できるのは、新たなデータが公開されるまでです。

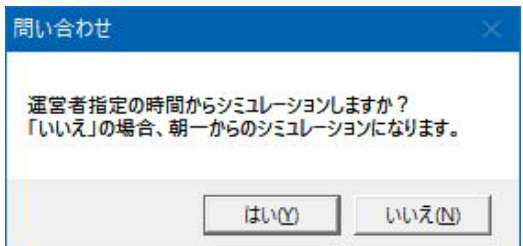

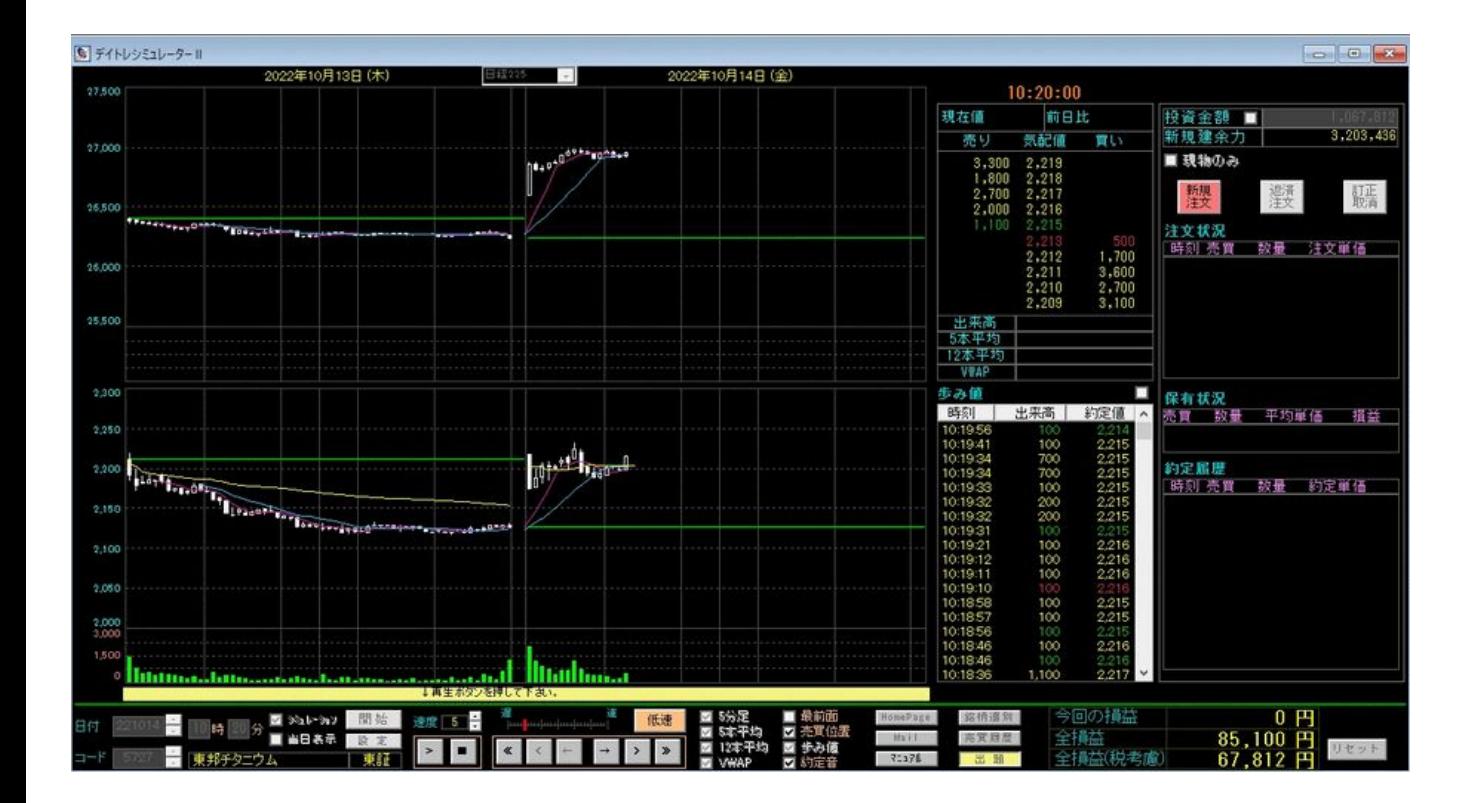

#### 9. 板・歩み値表示チェックボックス

 歩み値の右側のボックスにチェックを入れると、表示処理に時間がかかる板や歩み値を非表示に することができます。チェックを入れることで特に速度30の時はチャートの表示速度が速くなります。 使い方としては、移動平均で売買位置を決めている場合、その状態になるまでは飛ばしたいというときに、 速度30にして、更にチェックボックスにチェックを入れます。これにより、自分の試したいポイントだけで 効率的に売買シミュレーションができるようになります。

 なお、注文を入れている場合は、板や歩み値を非表示にしていても、その価格になれば約定します。 そして、新規注文の場合は、約定した時点で非表示モードが自動解除され、かつ速度が10以上の場合は 速度が10になります。また、非表示状態で注文処理を行っても自動で非表示モードが解除されます。

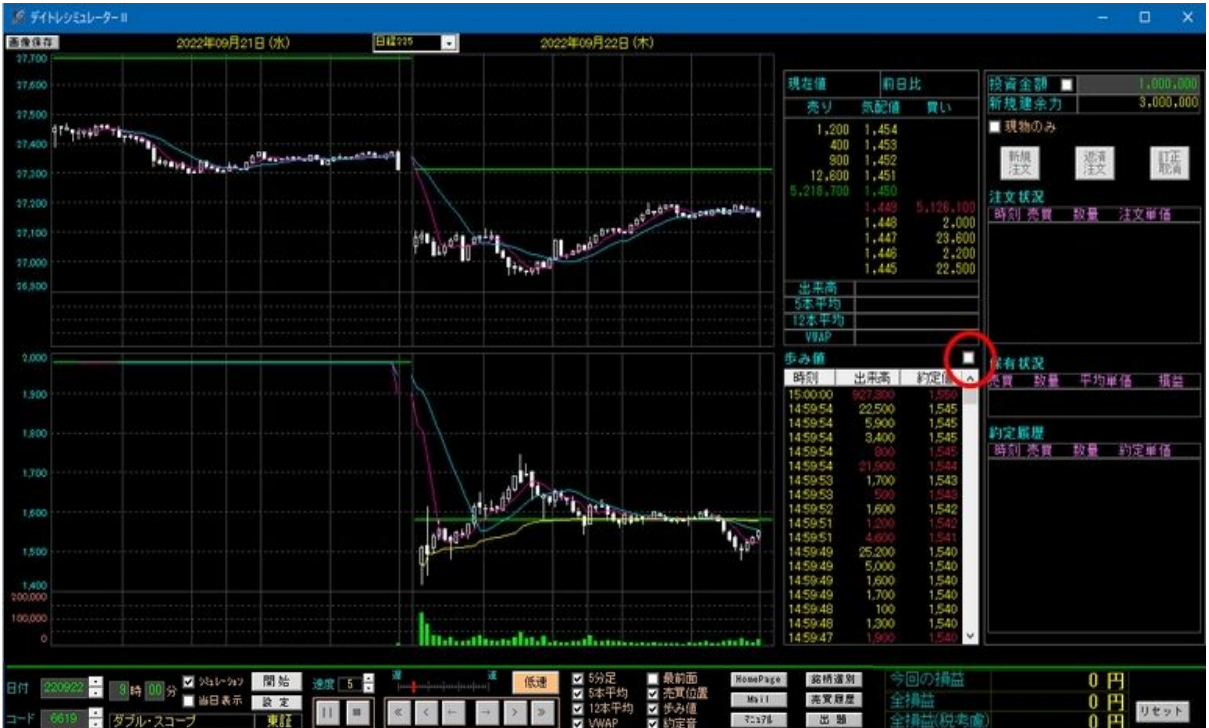

#### 10.バージョンアップの方法

注意 データファイルの解凍にUNLHA32.DLLを使用しています。 この『UNLHA32.DLL』は同梱されていませんので、下記ページからダウンロードして インストールして下さい。既にインストールしているか分からない場合は、当ソフト を実行して頂き、『UNLHA32.DLLが見つからない』などのエラーが出る場合、インス トールして下さい。 https://micco.mars.jp/mysoft/unlha32.htm

※UNLHA32.DLLはMicco氏の著作物です。

新しいバージョンのソフトがある場合、ソフトの右上にVerUPボタンが出ますので、クリックして下さい。

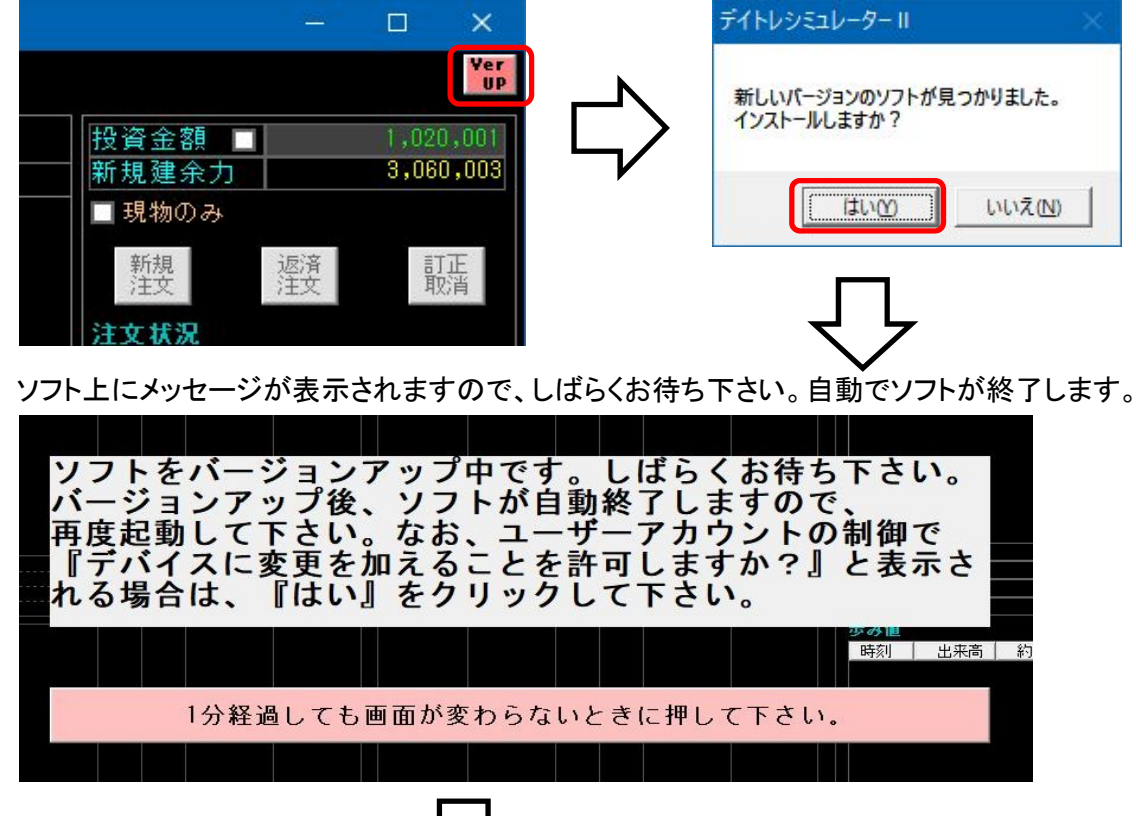

インストール処理が完了しましたのウィンドウが出たら、完了を押して、再度ソフトを起動させて下さい。

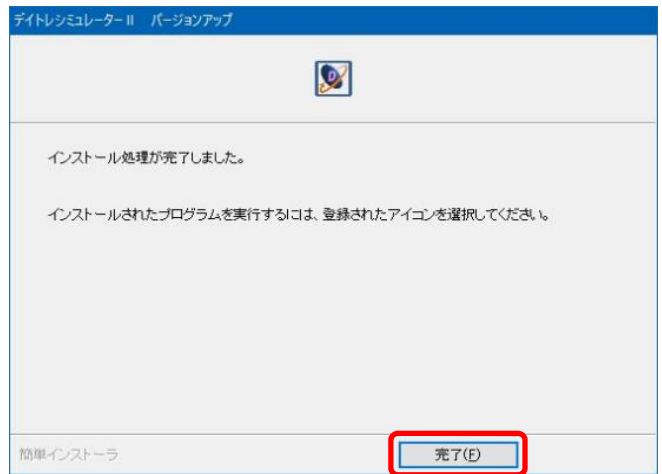

#### 11.PCの性能について

 使用するPCの性能については特に規定していませんが、チャートや板、歩み値の表示に負荷が掛かりますので、 ある程度の性能が必要です。体験版は機能的な制限を付けておりませんので、売買が問題なくできること、 チャートの表示が問題ないことをあらかじめ確認して下さい。PCの性能が十分でない場合、チャートの枠や板、 歩み値の枠が一部表示されない場合があります。許容レベルかどうか見極めてからご購入を検討して下さい。

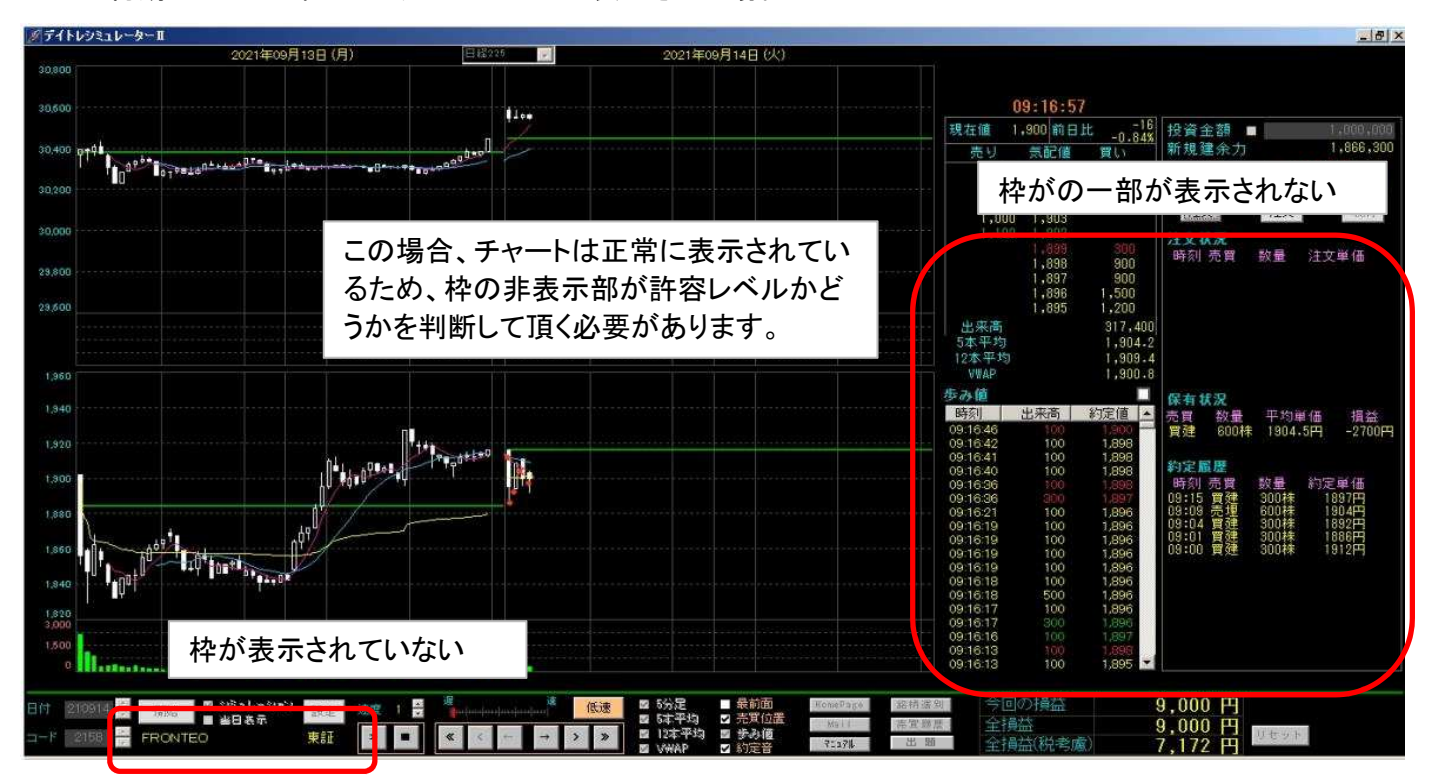

CPUが初期のCeleron系でメモリが4GBのPCで表示させた場合

#### 12.お問い合わせについて

 ソフトの内容などについてのお問い合わせはE-mailにて承ります。 下記メール宛にお願いします。 ソフト上のMailボタンからも送信可能です。

 E-mail:mizusw@cy.em-net.ne.jp URL :https://mizusoftworks.web.fc2.com/

 ソフト上のMailボタンを押すと、Webで下記お問い合わせフォームが起動します。 このフォームにご記入頂き、送付して下さい。 なお、シリアルNoは、ソフト上の設定ボタンを押して確認できます。 3−2. の設定画面の項目をご参照下さい。

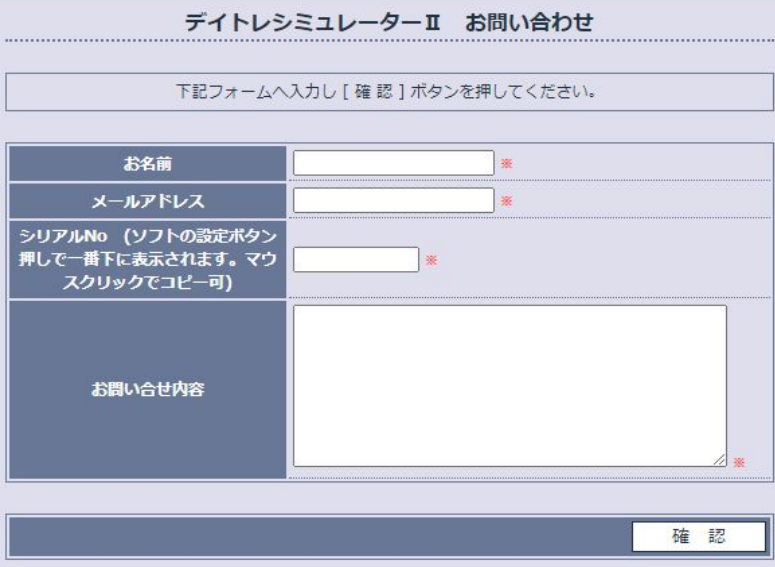